Aan de slag HP notebookcomputer © Copyright 2011 Hewlett-Packard Development Company, L.P.

Bluetooth is een handelsmerk van de desbetreffende eigenaar en wordt door Hewlett-Packard Company onder licentie gebruikt. Microsoft en Windows zijn in de Verenigde Staten gedeponeerde handelsmerken van Microsoft Corporation. Het SD-logo is een handelsmerk van de desbetreffende eigenaar.

De informatie in deze documentatie kan zonder kennisgeving worden gewijzigd. De enige garanties voor HP producten en diensten staan vermeld in de expliciete garantievoorwaarden bij de betreffende producten en diensten. Aan de informatie in deze handleiding kunnen geen aanvullende rechten worden ontleend. HP aanvaardt geen aansprakelijkheid voor technische fouten, drukfouten of weglatingen in deze publicatie.

Eerste editie, mei 2011

Artikelnummer van document: 652149-331

#### **Kennisgeving over het product**

In deze handleiding worden de voorzieningen beschreven die op de meeste modellen beschikbaar zijn. Mogelijk zijn niet alle voorzieningen op uw computer beschikbaar.

#### **Softwarevoorwaarden**

Door het installeren, kopiëren, downloaden of anderszins gebruiken van een softwareproduct dat vooraf op deze computer is geïnstalleerd, bevestigt u dat u gehouden bent aan de voorwaarden van de HP EULA (End User License Agreement). Als u niet akkoord gaat met deze licentievoorwaarden, is uw enige rechtsmogelijkheid om het volledige, ongebruikte product (hardware en software) binnen 14 dagen te retourneren en te verzoeken om restitutie van het aankoopbedrag op grond van het restitutiebeleid dat op de plaats van aankoop geldt.

Neem contact op met het lokale verkooppunt (de verkoper) als u meer informatie wilt of als u een verzoek om volledige restitutie van het aankoopbedrag van de computer wilt indienen.

## **Kennisgeving aangaande de veiligheid**

**WAARSCHUWING!** U kunt het risico van letsel door verbranding of van oververhitting van de computer beperken door de computer niet op schoot te nemen en de ventilatieopeningen van de computer niet te blokkeren. Gebruik de computer alleen op een stevige, vlakke ondergrond. Zorg dat de luchtcirculatie niet wordt geblokkeerd door een voorwerp van hard materiaal (zoals een optionele printer naast de computer) of een voorwerp van zacht materiaal (zoals een kussen, een kleed of kleding). Zorg er ook voor dat de netvoedingsadapter tijdens het gebruik niet in contact kan komen met de huid of een voorwerp van zacht materiaal. De computer en de netvoedingsadapter voldoen aan de temperatuurlimieten voor oppervlakken die voor de gebruiker toegankelijk zijn, zoals gedefinieerd door de International Standard for Safety of Information Technology Equipment (IEC 60950).

# Inhoudsopgave

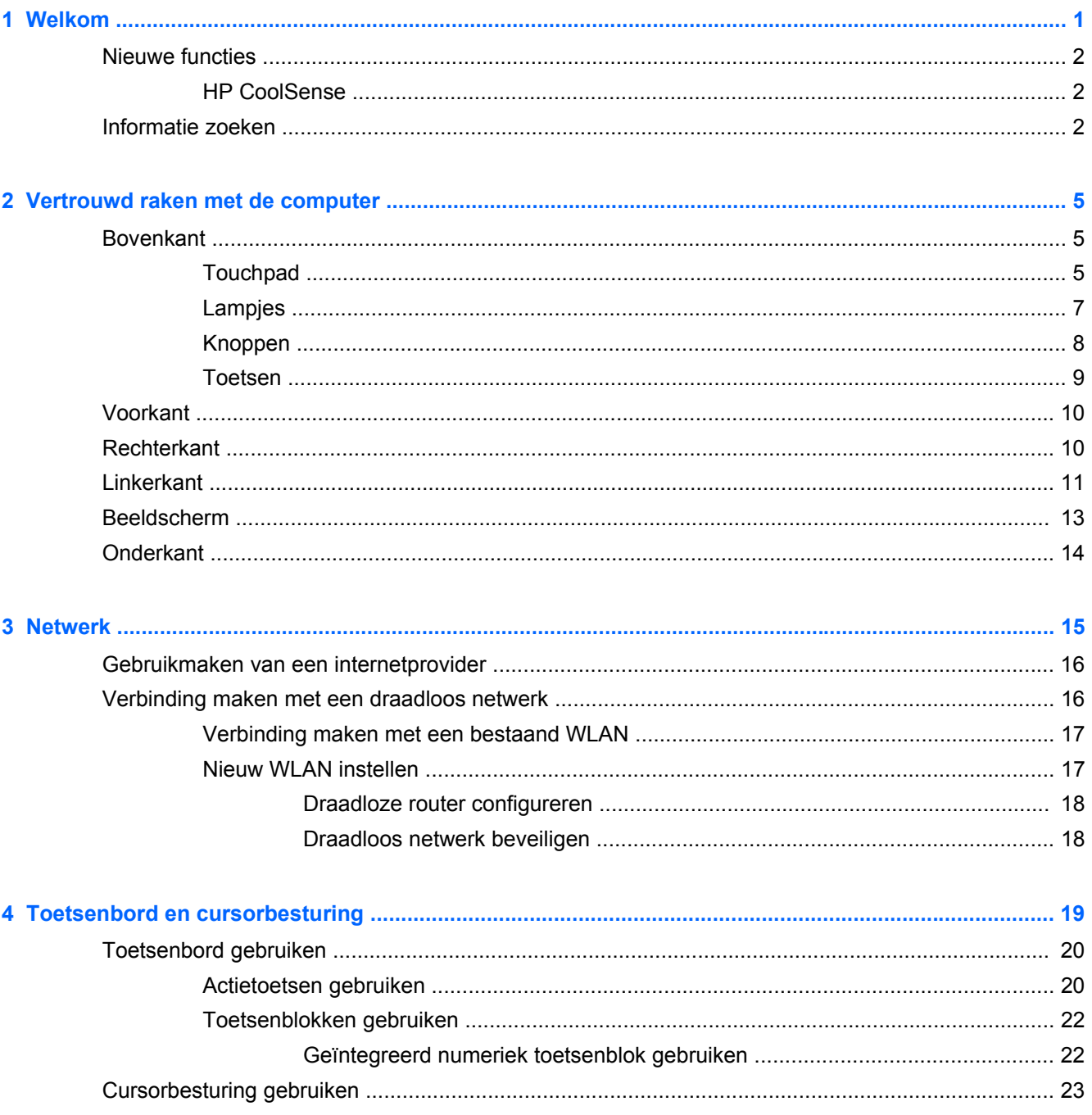

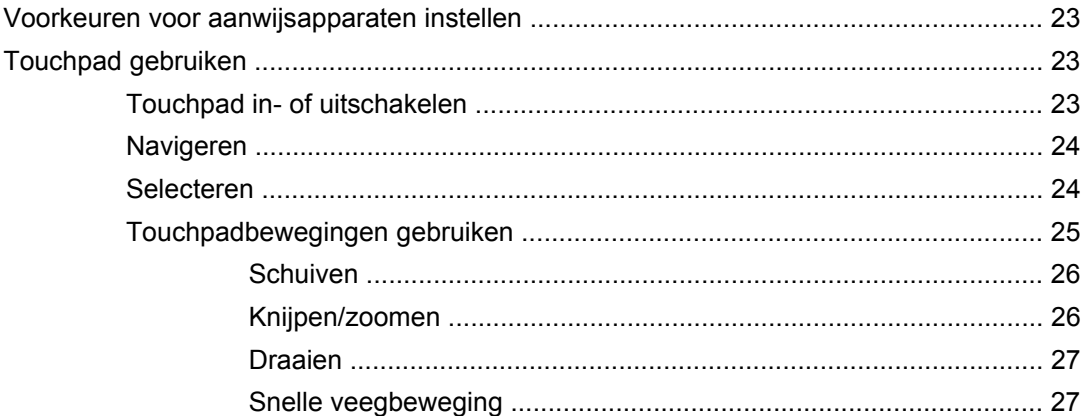

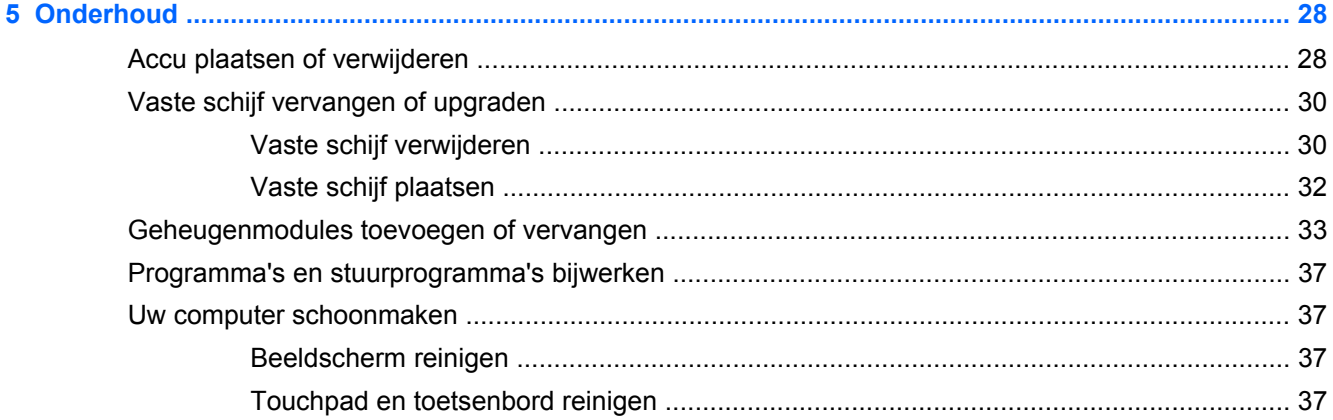

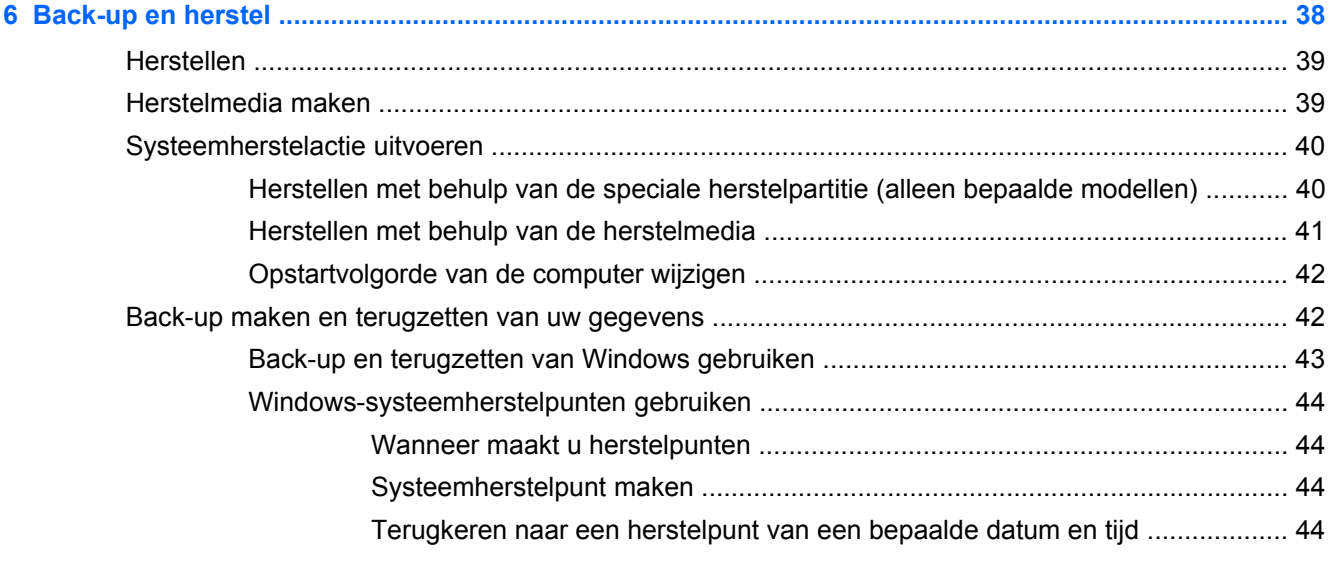

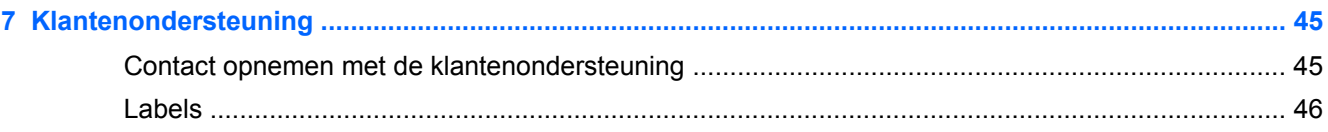

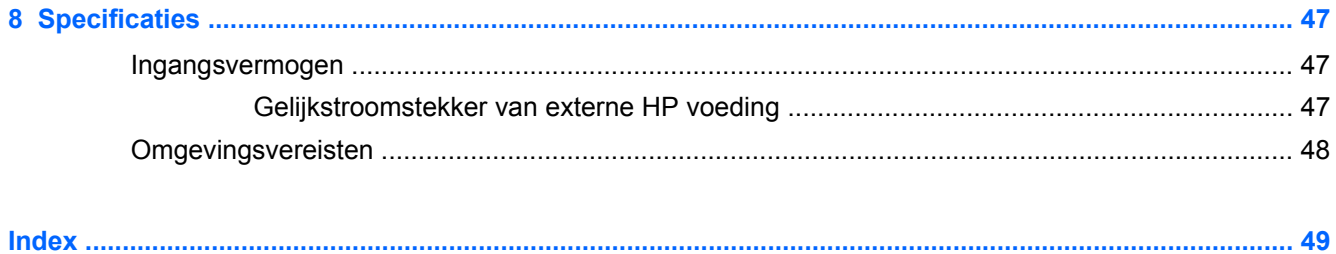

# <span id="page-8-0"></span>**1 Welkom**

Dit hoofdstuk bestaat uit de volgende gedeelten:

- **[Nieuwe functies](#page-9-0)**
- [Informatie zoeken](#page-9-0)

Nadat u de computer gebruiksklaar hebt gemaakt en hebt geregistreerd, moet u de volgende stappen uitvoeren:

- **Maak verbinding met internet**: configureer een bekabeld of draadloos netwerk waarmee u verbinding kunt maken met internet. Raadpleeg [Netwerk op pagina 15](#page-22-0) voor meer informatie.
- **Update uw antivirussoftware**: bescherm uw computer tegen schade door virussen. De software is vooraf geïnstalleerd op de computer en bevat een beperkt abonnement voor gratis updates. Raadpleeg de *Naslaggids voor HP notebookcomputer* voor meer informatie. Instructies voor het opzoeken van deze handleiding vindt u in [Informatie zoeken op pagina 2.](#page-9-0)
- **Raak vertrouwd met de computer**: maak kennis met de voorzieningen van uw computer. Raadpleeg [Vertrouwd raken met de computer op pagina 5](#page-12-0) en [Toetsenbord en](#page-26-0) [cursorbesturing op pagina 19](#page-26-0) voor aanvullende informatie.
- **Maak herstelschijven of een herstel-flashdrive:** herstel de fabrieksinstellingen van het besturingssysteem en software wanneer het systeem instabiel wordt of niet meer werkt. Raadpleeg [Back-up en herstel op pagina 38](#page-45-0) voor instructies.
- **Zoek geïnstalleerde software**: toegang tot een overzicht van de vooraf op de computer geïnstalleerde software. Selecteer **Start > Alle programma's**. Raadpleeg de instructies van de softwarefabrikant voor verdere informatie over het gebruik van de software die bij de computer is geleverd. Deze instructies kunnen bij de software zijn verstrekt of kunnen op de website van de fabrikant staan.

# <span id="page-9-0"></span>**Nieuwe functies**

## **HP CoolSense**

HP CoolSense eggeeft u meer controle over de temperatuurinstellingen van de computer door middel van vooraf gedefinieerde modi met instellingen voor de computerprestaties, de temperatuur en de snelheid en het geluid van de ventilator.

- **Aan:** HP CoolSense configureert de temperatuurinstellingen zodanig dat temperatuurstijgingen worden voorkomen en de computer koeler aanvoelt.
- **Uit:** als CoolSense is uitgeschakeld, werkt de computer op het hoogste prestatieniveau. Deze instelling kan wel resulteren in hogere temperaturen dan wanneer CoolSense is ingeschakeld.
- **Automatisch** (alleen bepaalde modellen): HP CoolSense detecteert automatisch of de computer op één plaats (bijvoorbeeld op uw bureau) of mobiel wordt gebruikt, en optimaliseert de temperatuurinstellingen aan de hand van de gedetecteerde gebruiksomgeving. Als de computer op een vaste plaats staat, prioriteert HP CoolSense de prestaties en schakelt het programma naar de modus Uit. Als het gaat om een mobiele computer, prioriteert HP CoolSense de temperatuur en gaat het programma naar de modus Aan.

U wijzigt de voorkeuren voor CoolSense als volgt:

**▲** Selecteer **Start > Configuratiescherm > Hardware en geluiden > HP CoolSense**.

## **Informatie zoeken**

De computer bevat verschillende hulpmiddelen voor het uitvoeren van uiteenlopende taken.

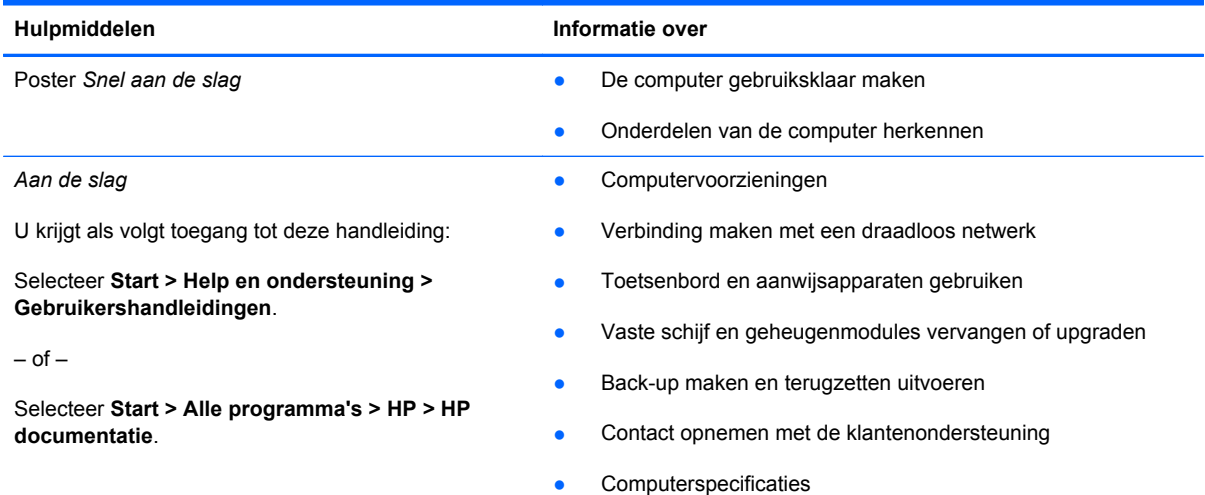

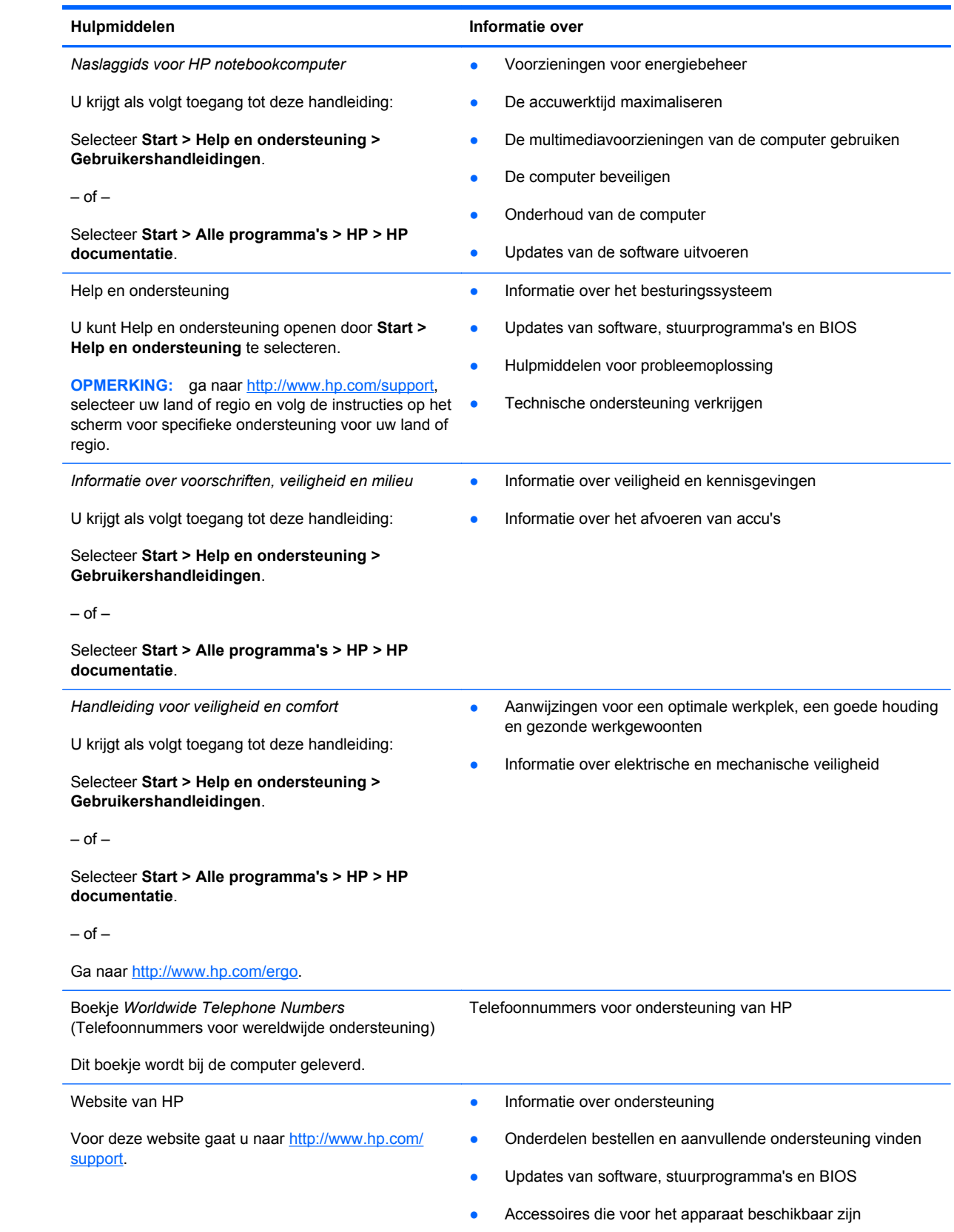

Hulpmiddelen **Informatie** over

*Beperkte garantie*\*

**Garantiegegevens** 

U kunt als volgt de garantie weergeven:

Selecteer **Start > Help en ondersteuning > Gebruikershandleidingen > Garantie-informatie weergeven**.

 $-$  of  $-$ 

Selecteer **Start > Alle programma's > HP > HP documentatie > Garantie-informatie weergeven**.

 $-$  of  $-$ 

Ga naar<http://www.hp.com/go/orderdocuments>.

\* De specifiek toegekende HP beperkte garantie die van toepassing is op uw product, kunt u vinden in de elektronische handleidingen op de computer en/of op de cd/dvd die is meegeleverd in de doos. In sommige landen of regio's wordt door HP een gedrukte versie van de HP beperkte garantie meegeleverd in de doos. Voor sommige landen of regio's waar de garantie niet in drukvorm wordt verstrekt, kunt u een gedrukt exemplaar aanvragen. Ga naar [http://www.hp.com/go/](http://www.hp.com/go/orderdocuments) [orderdocuments](http://www.hp.com/go/orderdocuments) of schrijf naar:

- **Noord-Amerika:**Hewlett-Packard, MS POD, 11311 Chinden Blvd, Boise, ID 83714, Verenigde Staten
- **Europa, Midden-Oosten, Afrika**: Hewlett-Packard, POD, Via G. Di Vittorio, 9, 20063, Cernusco s/Naviglio (MI), Italië
- **Azië en Stille Oceaan**: Hewlett-Packard, POD, P.O. Box 200, Alexandra Post Office, Singapore 911507

Neem in uw brief het productnummer, de garantieperiode (deze vindt u op het label met het serienummer), uw naam en uw adres op.

# <span id="page-12-0"></span>**2 Vertrouwd raken met de computer**

Dit hoofdstuk bestaat uit de volgende gedeelten:

- Bovenkant
- [Voorkant](#page-17-0)
- [Rechterkant](#page-17-0)
- [Linkerkant](#page-18-0)
- [Beeldscherm](#page-20-0)
- [Onderkant](#page-21-0)

# **Bovenkant**

## **Touchpad**

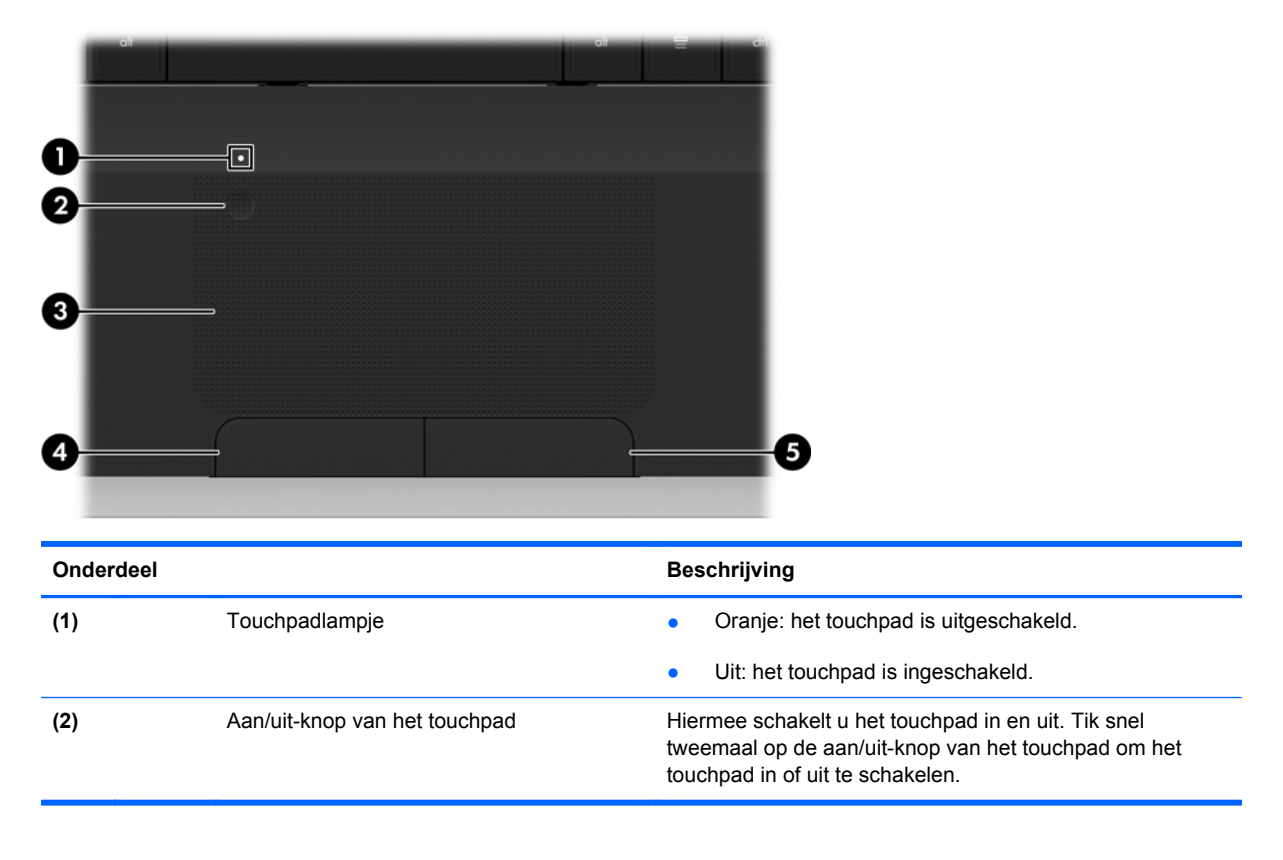

<span id="page-13-0"></span>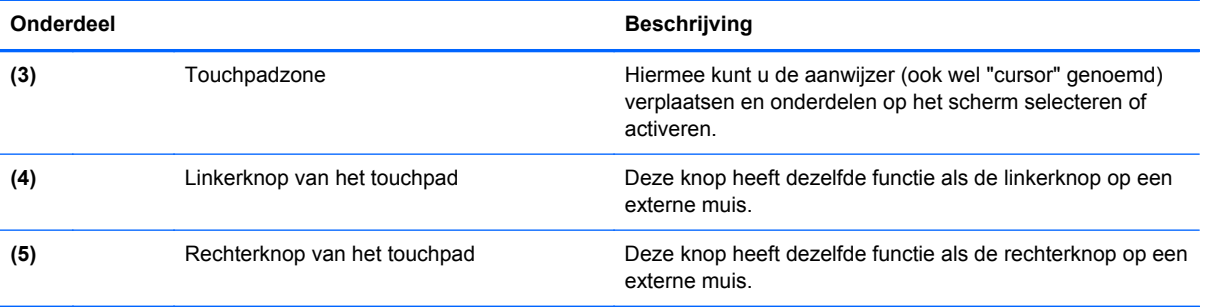

# <span id="page-14-0"></span>**Lampjes**

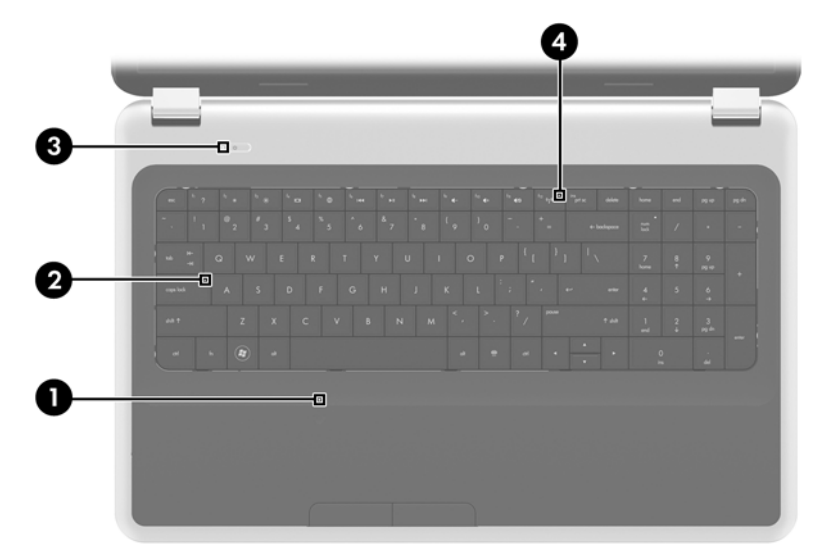

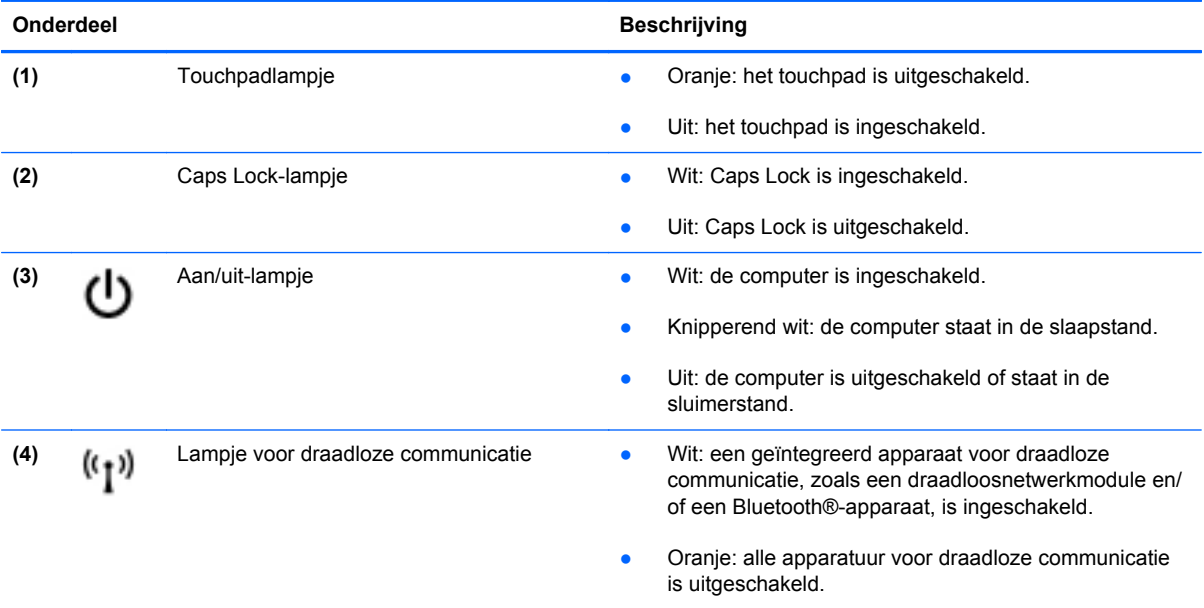

## <span id="page-15-0"></span>**Knoppen**

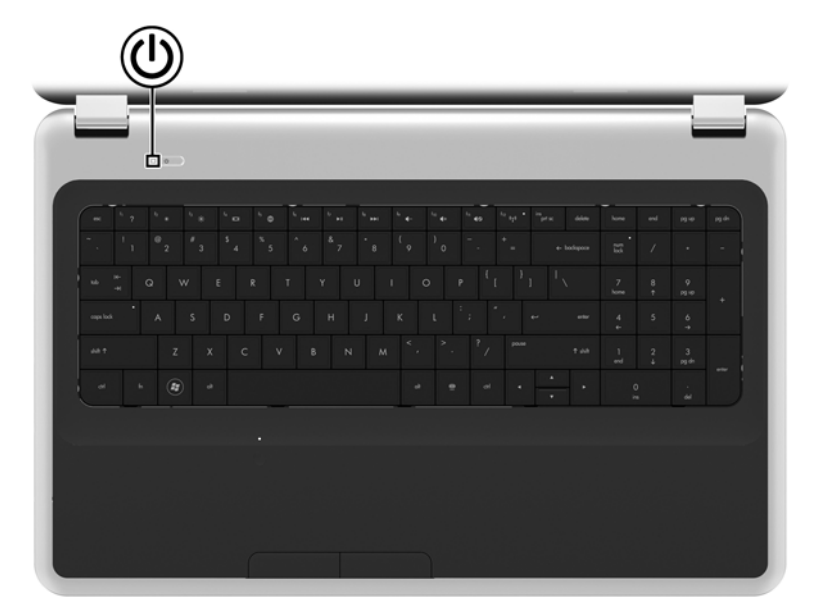

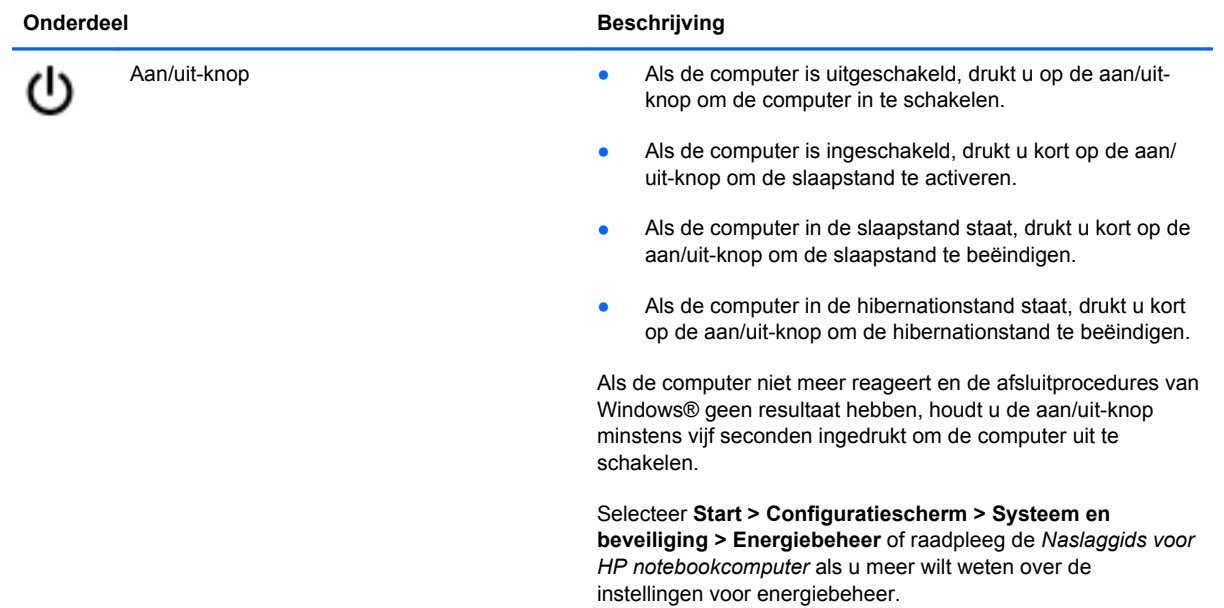

## <span id="page-16-0"></span>**Toetsen**

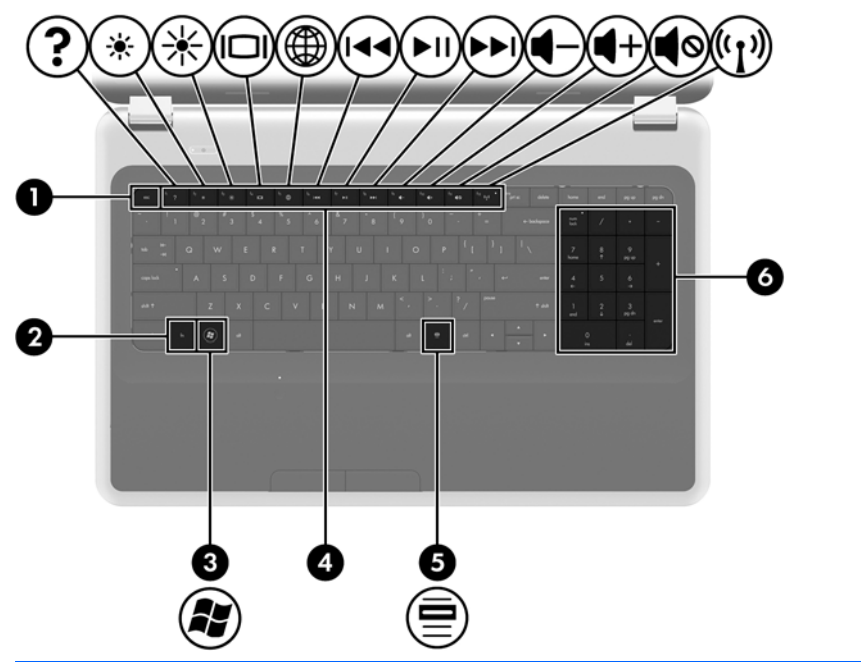

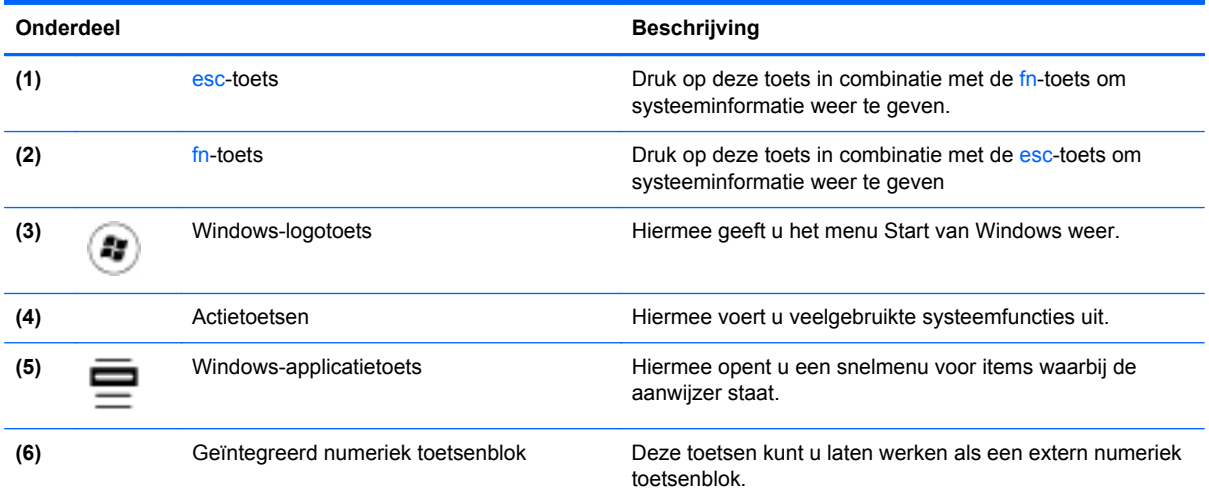

# <span id="page-17-0"></span>**Voorkant**

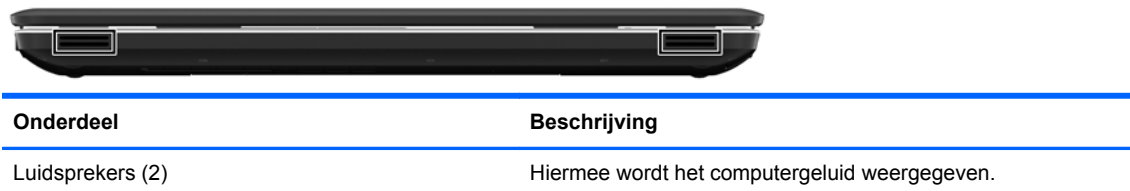

# **Rechterkant**

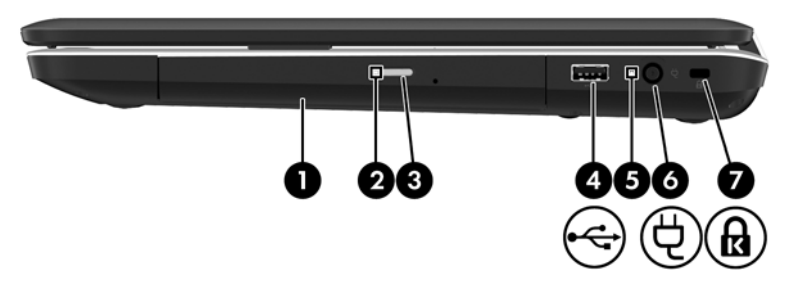

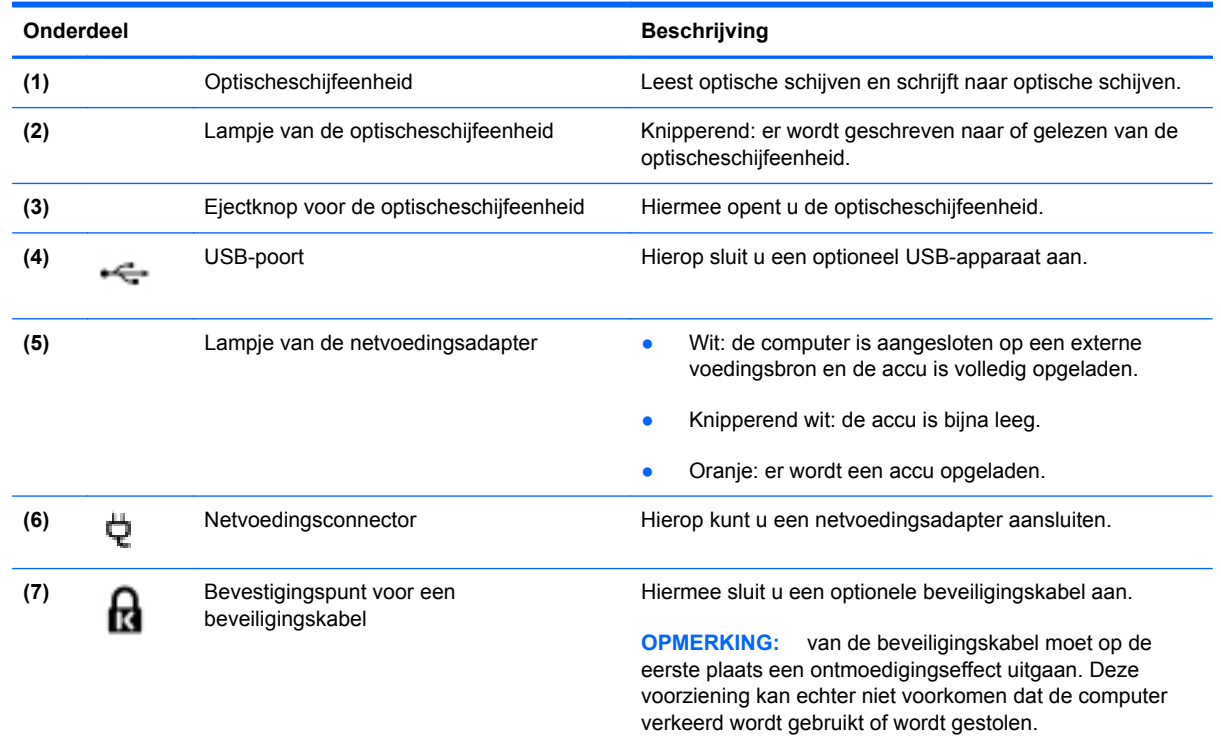

# <span id="page-18-0"></span>**Linkerkant**

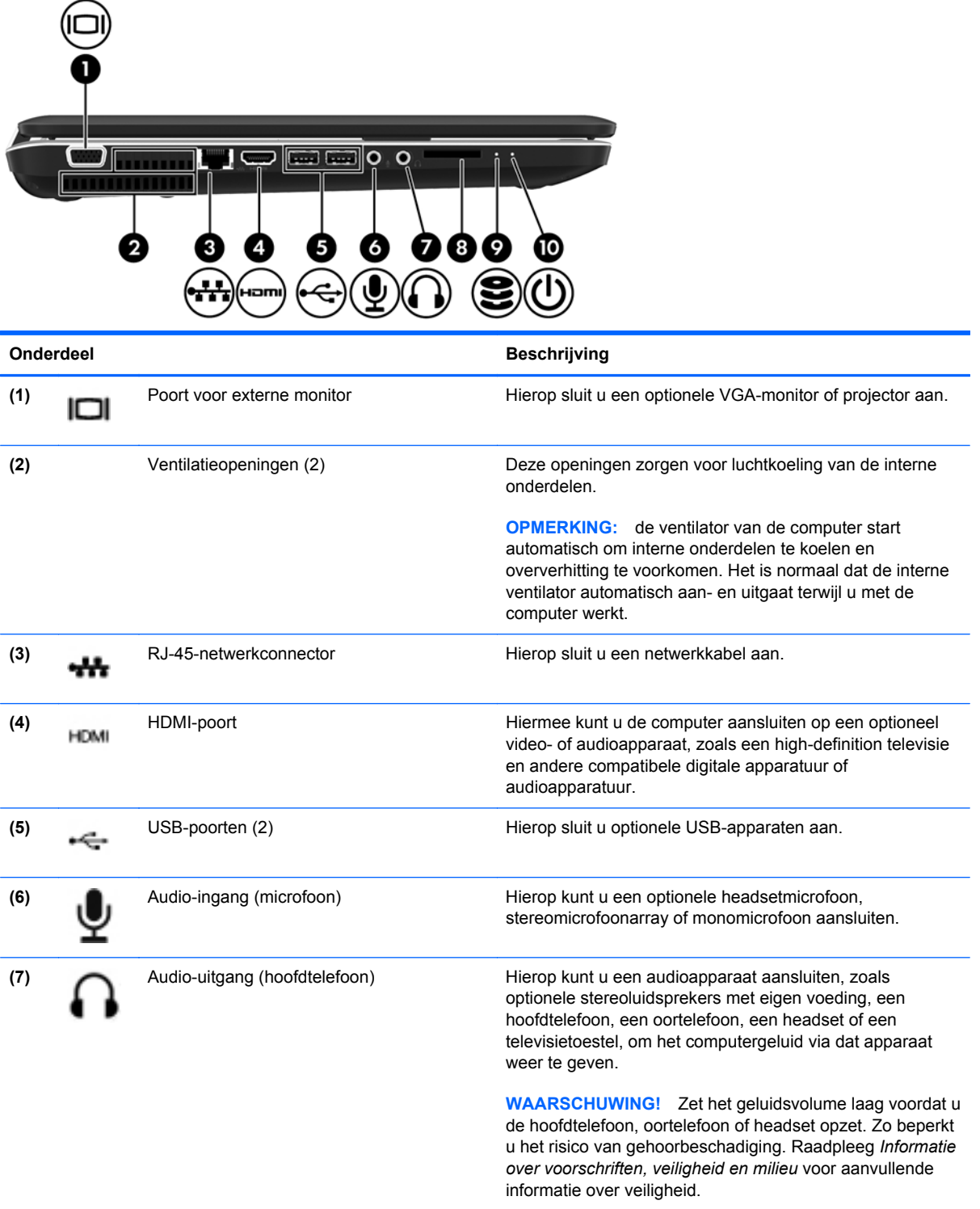

<span id="page-19-0"></span>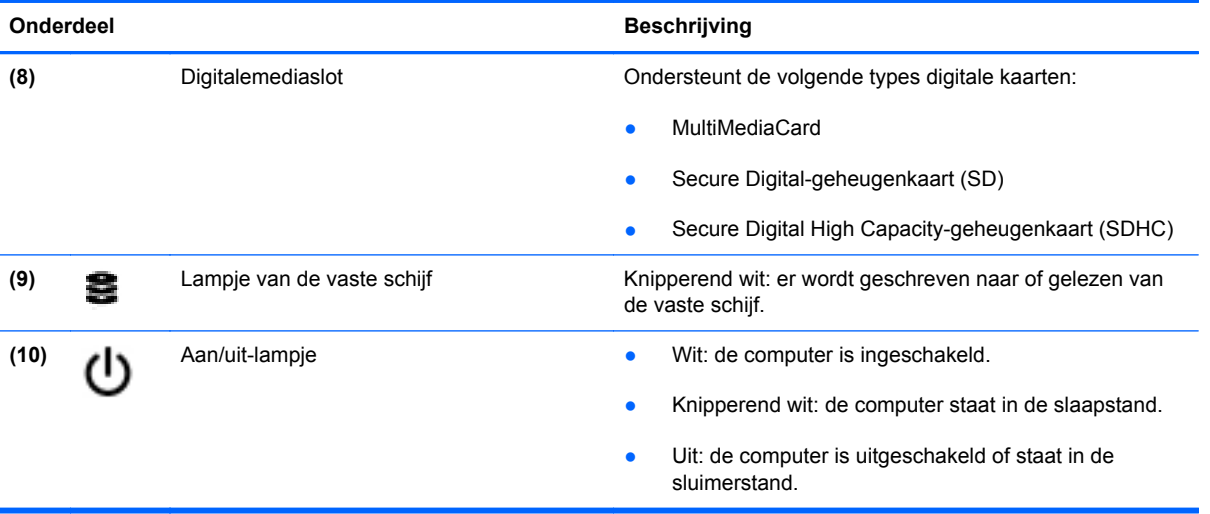

# <span id="page-20-0"></span>**Beeldscherm**

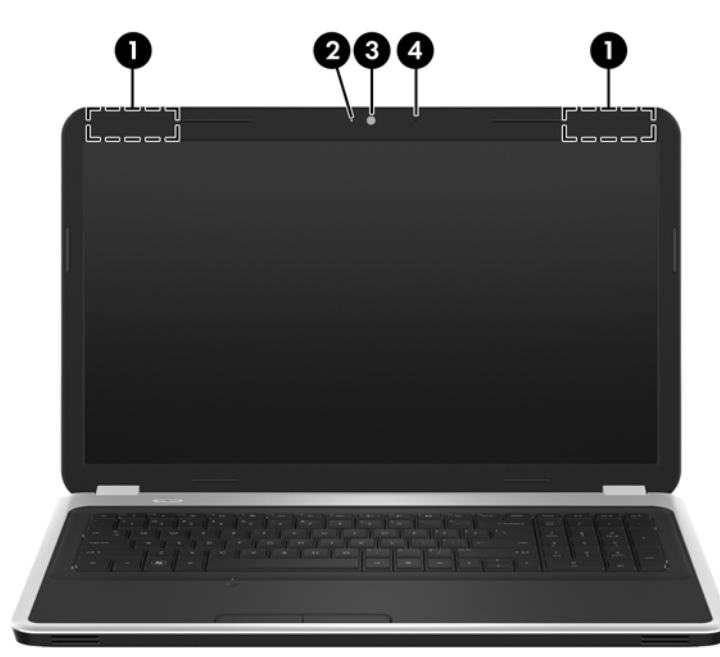

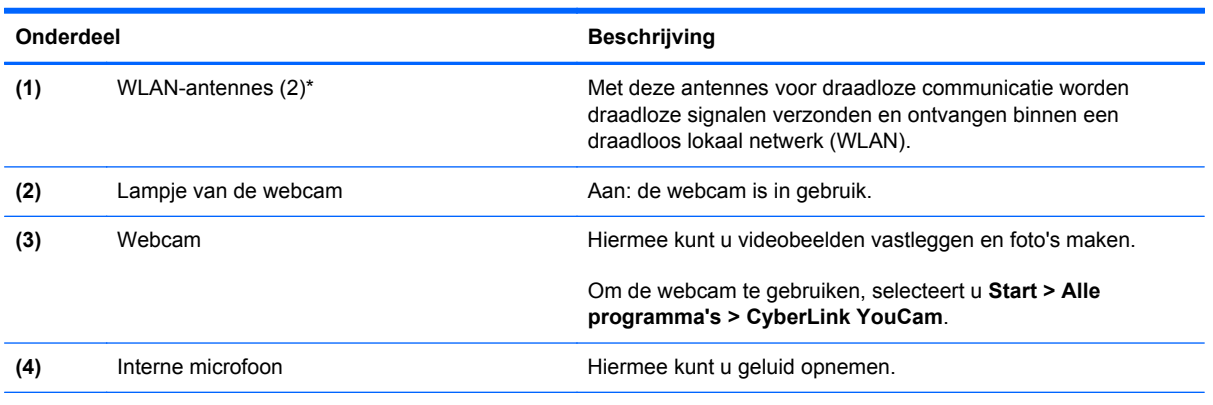

\*De antennes zijn niet zichtbaar aan de buitenkant van de computer. voor een optimale signaaloverdracht houdt u de directe omgeving van de antennes vrij. Voor informatie over de voorschriften voor draadloze communicatie raadpleegt u het gedeelte over uw land of regio in *Informatie over voorschriften, veiligheid en milieu*. Deze voorschriften vindt u in Help en ondersteuning.

# <span id="page-21-0"></span>**Onderkant**

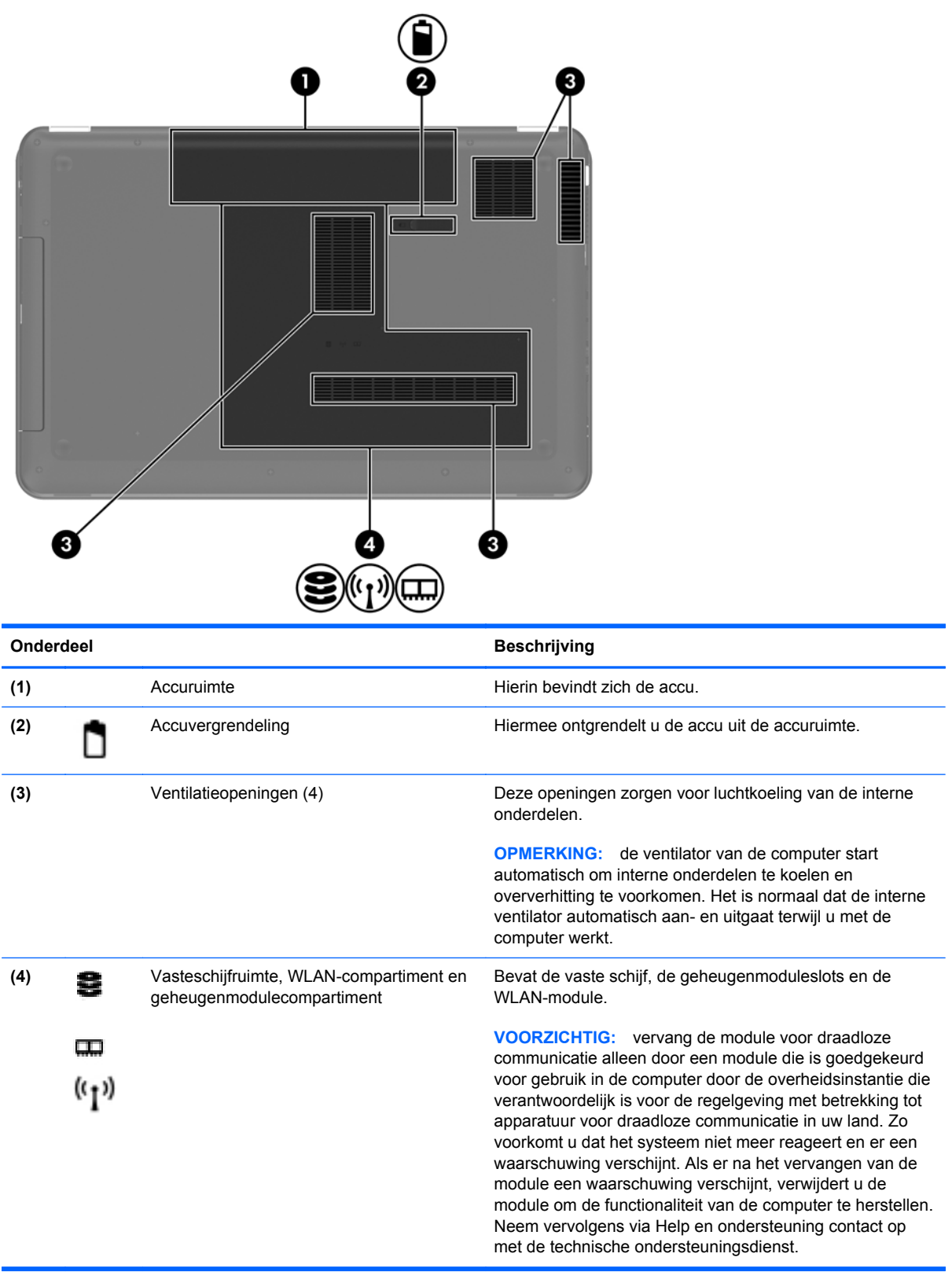

# <span id="page-22-0"></span>**3 Netwerk**

- [Gebruikmaken van een internetprovider](#page-23-0)
- [Verbinding maken met een draadloos netwerk](#page-23-0)

**OPMERKING:** de voorzieningen van internethardware en -software variëren, afhankelijk van het computermodel en uw locatie.

Uw computer kan een van de volgende of beide onderstaande typen internettoegang ondersteunen:

- Draadloos: voor mobiele internettoegang kunt u een draadloze verbinding gebruiken. Raadpleeg [Verbinding maken met een bestaand WLAN op pagina 17](#page-24-0) of [Nieuw WLAN instellen](#page-24-0) [op pagina 17.](#page-24-0)
- Bekabeld: u krijgt toegang tot internet door verbinding te maken met een bekabeld netwerk. Raadpleeg de *Naslaggids voor HP notebookcomputer* voor informatie over verbinding maken met een bekabeld netwerk.

# <span id="page-23-0"></span>**Gebruikmaken van een internetprovider**

Om toegang te krijgen tot internet, moet u een account bij een internetprovider openen. Neem contact op met een lokale internetprovider voor het aanschaffen van een internetservice en een modem. De internetprovider helpt u bij het instellen van het modem, het installeren van een netwerkkabel waarmee u de computer met voorzieningen voor draadloze communicatie aansluit op het modem, en het testen van de internetservice.

**OPMERKING:** van uw internetprovider ontvangt u een gebruikers-id en wachtwoord voor toegang tot internet. Noteer deze gegevens en bewaar ze op een veilige plek.

Met de volgende voorzieningen kunt u een nieuwe internetaccount aanmaken of de computer configureren voor gebruik van een bestaande account:

- **Internetservices en aanbiedingen (beschikbaar op sommige locaties)**: met dit hulpprogramma kunt u zich aanmelden voor een nieuwe internetaccount en de computer configureren voor het gebruik van een bestaande account. Selecteer **Start > Alle programma's > Online diensten > Ga online** om deze toepassing te openen.
- **Pictogrammen van internetproviders (beschikbaar op sommige locaties)**: deze pictogrammen worden mogelijk afzonderlijk weergegeven op het bureaublad van Windows of gegroepeerd in een map op het bureaublad met de naam Online diensten. U kunt een nieuwe internetaccount aanmaken of de computer configureren voor gebruik van een bestaande account door te dubbelklikken op een pictogram en vervolgens de instructies op het scherm te volgen.
- **Wizard Verbinding met internet maken van Windows**: u kunt de wizard Verbinding met internet maken van Windows gebruiken om een verbinding met internet tot stand te brengen in de volgende situaties:
	- U beschikt al over een account bij een internetprovider.
	- U hebt nog geen internetaccount en wilt een internetprovider selecteren in de lijst die wordt weergegeven in de wizard (de lijst met internetproviders is niet beschikbaar in alle landen/ regio's).
	- U hebt een internetprovider geselecteerd die niet voorkomt in de lijst en de internetprovider heeft u een specifiek IP-adres en POP3- en SMTP-instellingen verstrekt.

Om toegang te krijgen tot de wizard Verbinding met internet maken van Windows en instructies voor het gebruik daarvan, selecteert u **Start > Configuratiescherm > Netwerk en internet > Netwerkcentrum**.

**OPMERKING:** als u in de wizard wordt gevraagd om te kiezen tussen het inschakelen of uitschakelen van Windows Firewall, kiest u voor het inschakelen van de firewall.

# **Verbinding maken met een draadloos netwerk**

Met technologie voor draadloze communicatie worden gegevens niet via kabels maar via radiogolven doorgegeven. Uw computer kan zijn voorzien van een of meer van de volgende apparaten voor draadloze communicatie:

- WLAN-apparaat (wireless local area network)
- HP module voor mobiel breedband, een WWAN-apparaat (WWAN: wireless wide area network)
- Bluetooth-apparaat

<span id="page-24-0"></span>Voor meer informatie over draadloze technologie en verbinding maken met een draadloos netwerk raadpleegt u de *Naslaggids voor HP notebookcomputer* en informatie en koppelingen naar relevante websites in Help en ondersteuning.

## **Verbinding maken met een bestaand WLAN**

- **1.** Schakel de computer in.
- **2.** Controleer of het WLAN-apparaat is ingeschakeld.
- **3.** Klik op het netwerkpictogram in het systeemvak aan de rechterkant van de taakbalk.
- **4.** Selecteer een netwerk waarmee u verbinding wilt maken.
- **5.** Klik op **Verbinding maken**.
- **6.** Voer, indien vereist, de beveiligingssleutel in.

## **Nieuw WLAN instellen**

Vereiste apparatuur:

- Een breedbandmodem (DSL of kabel) **(1)** en een snelle internetservice van een ISP (Internet Service Provider)
- Een draadloze router (afzonderlijk aangeschaft) **(2)**
- De nieuwe computer met voorzieningen voor draadloze communicatie **(3)**

**CPMERKING:** sommige modems hebben een ingebouwde draadloze router. Vraag bij uw internetprovider na wat voor type modem u hebt.

De afbeelding laat een voorbeeld zien van een WLAN dat is verbonden met internet. Naarmate het netwerk groeit, kunnen aanvullende draadloze en bekabelde computers op het netwerk worden aangesloten om toegang tot internet te verkrijgen.

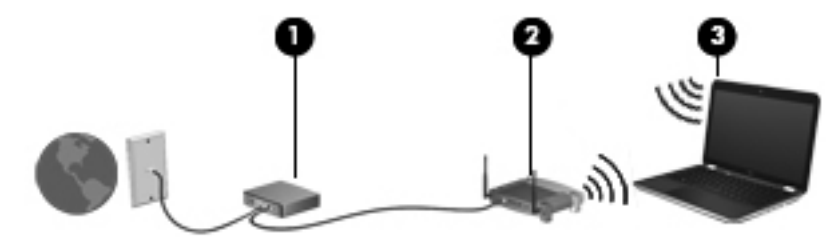

### <span id="page-25-0"></span>**Draadloze router configureren**

Als u hulp nodig hebt bij het installeren van een draadloos netwerk, raadpleegt u de informatie die de routerfabrikant of uw internetprovider heeft verstrekt.

Het besturingssysteem Windows biedt ook hulpprogramma's om u te helpen bij het installeren van een draadloos netwerk. Als u de hulpmiddelen van Windows voor het instellen van het netwerk wilt gebruiken, selecteert u **Start > Configuratiecentrum > Netwerk en internet > Netwerkcentrum > Een nieuwe verbinding of een nieuw netwerk instellen > Een nieuw netwerk instellen**. Volg daarna de instructies op het scherm.

**OPMERKING:** u wordt geadviseerd de nieuwe computer met voorzieningen voor draadloze communicatie eerst aan te sluiten op de router, met behulp van de netwerkkabel die is geleverd bij de router. Als de computer eenmaal verbinding heeft gemaakt met internet, kunt u de kabel loskoppelen en toegang krijgen tot internet via uw draadloze netwerk.

### **Draadloos netwerk beveiligen**

Wanneer u een draadloos netwerk installeert of verbinding maakt met een bestaand draadloos netwerk, is het altijd belangrijk de beveiligingsvoorzieningen in te schakelen om het netwerk te beveiligen tegen onbevoegde toegang.

Raadpleeg de *Naslaggids voor HP notebookcomputer* voor informatie over het beveiligen van uw WLAN.

# <span id="page-26-0"></span>**4 Toetsenbord en cursorbesturing**

Dit hoofdstuk bestaat uit de volgende gedeelten:

- [Toetsenbord gebruiken](#page-27-0)
- **[Cursorbesturing gebruiken](#page-30-0)**

# <span id="page-27-0"></span>**Toetsenbord gebruiken**

## **Actietoetsen gebruiken**

Actietoetsen dienen om aangepaste acties uit te voeren die zijn toegewezen aan bepaalde toetsen boven aan het toetsenbord.

De pictogrammen op de toetsen f1 tot en met f12 geven de functies van de actietoetsen weer. Om een actietoets te gebruiken, houdt u de toets ingedrukt om de toegewezen functie te activeren.

**OPMERKING:** de actietoetsvoorziening is standaard ingeschakeld. U kunt deze voorziening uitschakelen in Setup Utility. Als deze voorziening is uitgeschakeld in Setup Utility, moet u op fn en een actietoets drukken om de toegewezen functie te activeren.

A VOORZICHTIG: wees uiterst voorzichtig wanneer u wijzigingen aanbrengt in Setup Utility. Fouten kunnen ertoe leiden dat de computer niet meer goed functioneert.

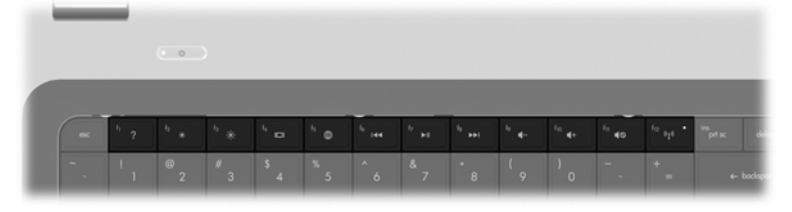

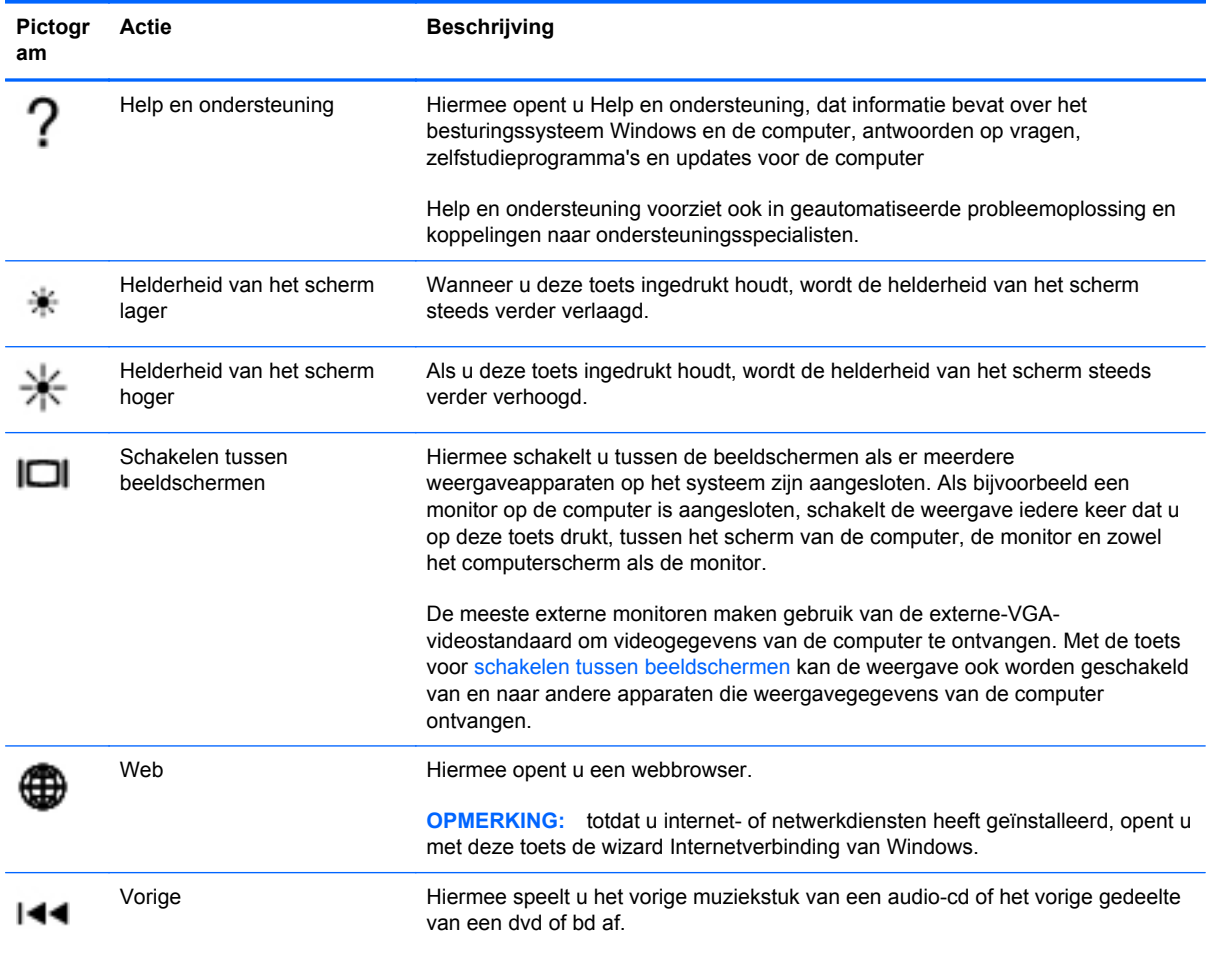

<span id="page-28-0"></span>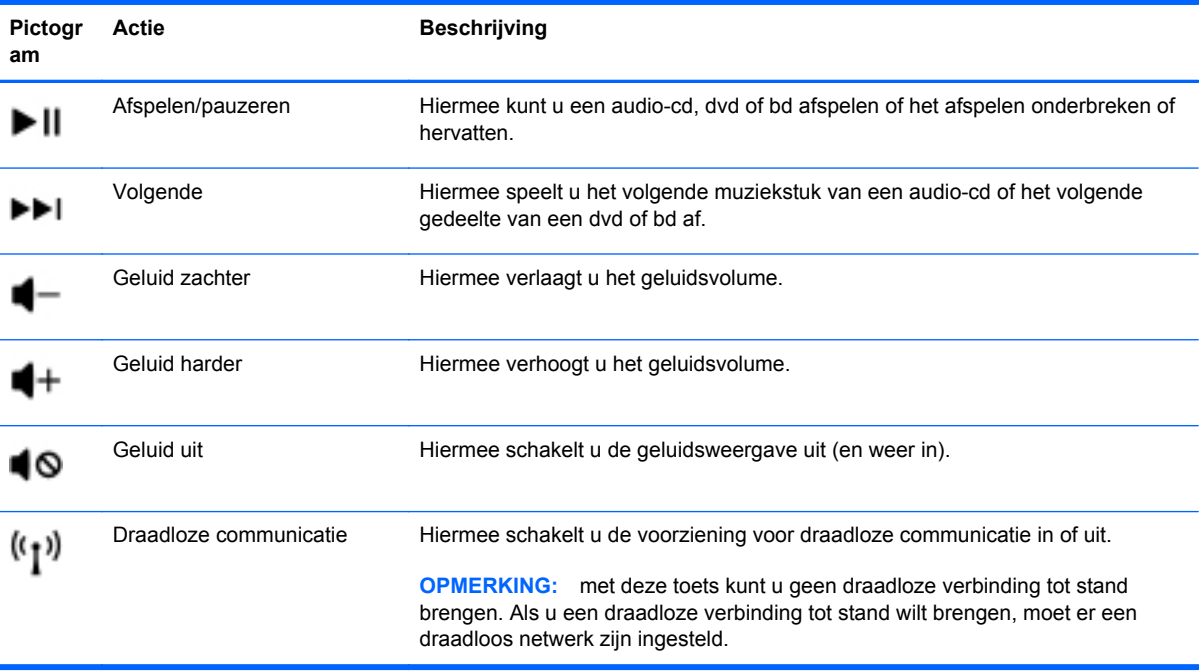

## <span id="page-29-0"></span>**Toetsenblokken gebruiken**

De computer is voorzien van een geïntegreerd numeriek toetsenblok. Daarnaast ondersteunt de computer een optioneel extern numeriek toetsenblok of een optioneel extern toetsenbord met een numeriek toetsenblok.

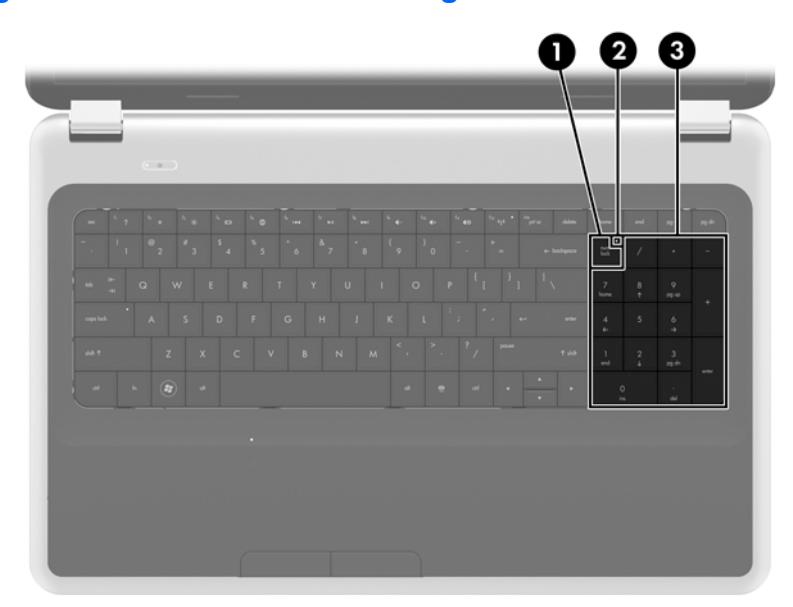

### **Geïntegreerd numeriek toetsenblok gebruiken**

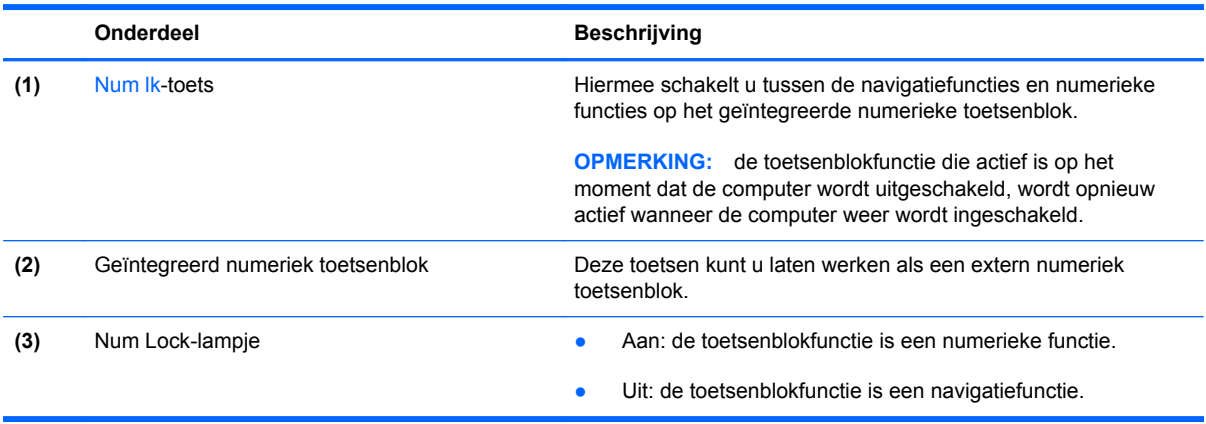

# <span id="page-30-0"></span>**Cursorbesturing gebruiken**

**OPMERKING:** naast de bij de computer horende cursorbesturingen kunt u een (afzonderlijk aan te schaffen) externe USB-muis gebruiken door deze aan te sluiten op een van de USB-poorten van de computer.

## **Voorkeuren voor aanwijsapparaten instellen**

Via de eigenschappen voor de muis in Windows® kunt u de instellingen voor aanwijsapparaten aanpassen aan uw wensen. U kunt bijvoorbeeld de knopconfiguratie, kliksnelheid en opties voor de aanwijzer instellen.

Selecteer **Start > Apparaten en printers** om Eigenschappen voor Muis te openen. Klik daarna met de rechtermuisknop op het apparaat dat uw computer vertegenwoordigt, en selecteer **Muisinstellingen**.

### **Touchpad gebruiken**

Als u de aanwijzer wilt verplaatsen, schuift u een vinger over het touchpad in de richting waarin u de aanwijzer wilt bewegen. Gebruik de linker- en rechterknop van het touchpad zoals u de knoppen op een externe muis zou gebruiken.

### **Touchpad in- of uitschakelen**

Om het touchpad uit en in te schakelen, tikt u twee keer snel achtereen op de aan/uit-knop van het touchpad.

**OPMERKING:** het touchpadlampje is uit wanneer het touchpad is ingeschakeld.

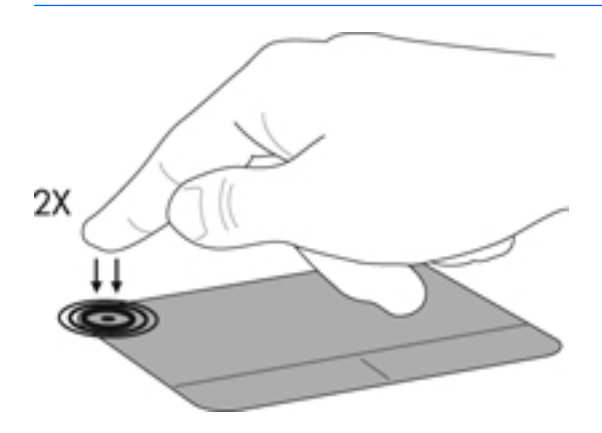

## <span id="page-31-0"></span>**Navigeren**

Als u de aanwijzer wilt verplaatsen, schuift u een vinger over het touchpad in de richting waarin u de aanwijzer wilt bewegen.

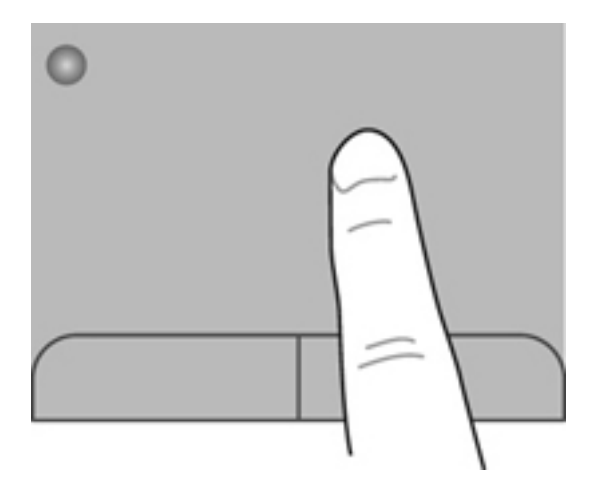

### **Selecteren**

Gebruik de linker- en rechterknoppen van het touchpad zoals u de knoppen op een externe muis zou gebruiken.

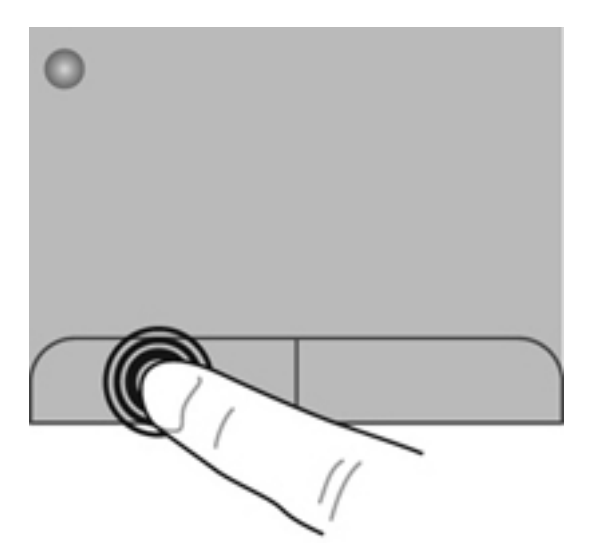

### <span id="page-32-0"></span>**Touchpadbewegingen gebruiken**

Het touchpad ondersteunt een aantal bewegingen. Om touchpadbewegingen te gebruiken, plaatst u twee vingers gelijktijdig op het touchpad.

**OPMERKING:** touchpadbewegingen worden niet in alle programma's ondersteund.

U geeft als volgt een demonstratie van een beweging weer:

- **1.** Klik op het pictogram **Verborgen pictogrammen weergeven** in het systeemvak aan de rechterkant van de taakbalk.
- **2.** Klik met de rechtermuisknop op het pictogram **Synaptics Pointing Device (Synaptics aanwijsapparaat)** en klik daarna op **TouchPad Properties (Eigenschappen voor touchpad)**.
- **3.** Klik op een beweging om de demonstratie te activeren.

U schakelt de bewegingen als volgt in en uit:

- **1.** Klik op het pictogram **Verborgen pictogrammen weergeven** in het systeemvak aan de rechterkant van de taakbalk.
- **2.** Klik met de rechtermuisknop op het pictogram **Synaptics Pointing Device (Synaptics aanwijsapparaat) en klik daarna op TouchPad Properties (Eigenschappen voor touchpad)**.
- **3.** Schakel het selectievakje in of uit naast de beweging die u wilt in- of uitschakelen.
- **4.** Klik op **Toepassen** en vervolgens op **OK**.

#### <span id="page-33-0"></span>**Schuiven**

Schuiven kan worden gebruikt om op een pagina of in een afbeelding omhoog, omlaag of opzij te bewegen. Doe het volgende om te schuiven: plaats twee vingers enigszins uit elkaar op het touchpad en sleep deze over het touchpad. Beweeg hierbij omhoog, omlaag, naar links of naar rechts.

**OPMERKING:** de schuifsnelheid wordt bepaald door de snelheid van uw vingers. ⊯

**CPMERKING:** schuiven met twee vingers is standaard ingeschakeld.

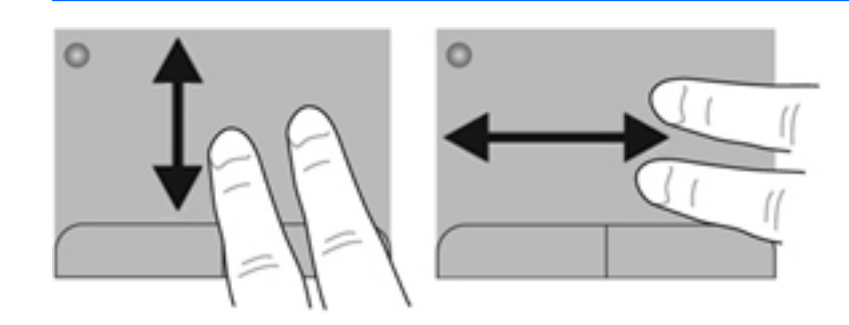

#### **Knijpen/zoomen**

Door te knijpen kunt u in- of uitzoomen op afbeeldingen of tekst.

- Zoom in door twee vingers bij elkaar te houden op het touchpad en ze daarna van elkaar af te bewegen.
- Zoom uit door twee vingers uit elkaar te houden op het touchpad en ze daarna naar elkaar toe te bewegen.

**OPMERKING:** knijpen/zoomen is standaard ingeschakeld.

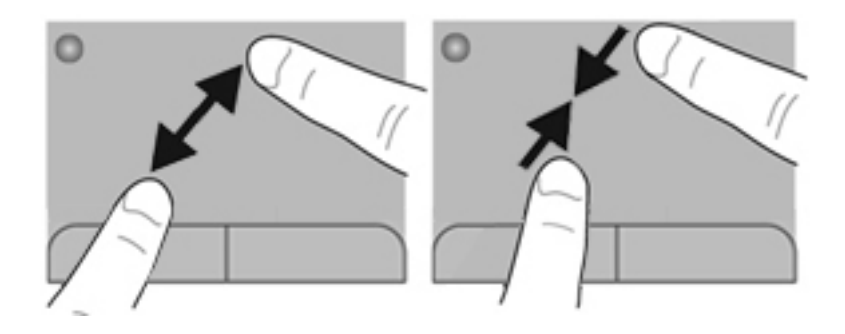

#### <span id="page-34-0"></span>**Draaien**

Met de draaifunctie kunt u items zoals foto's draaien. U draait als volgt: plaats uw linkerwijsvinger in de touchpadzone. Beweeg de rechterwijsvinger in een veegbeweging rond de linkervinger, waarbij u van twaalf uur naar drie uur beweegt. Voor een omgekeerde draaiing beweegt u uw rechterwijsvinger van drie uur naar twaalf uur.

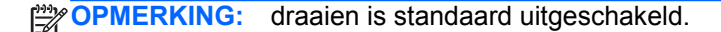

**OPMERKING:** draaien moet worden uitgevoerd binnen de touchpadzone.

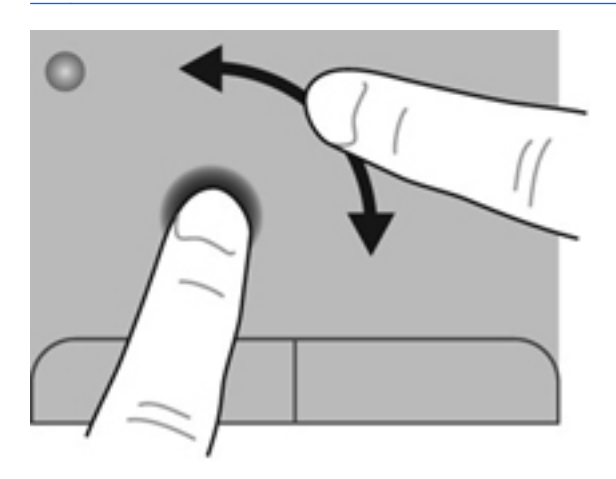

#### **Snelle veegbeweging**

Met snelle veegbewegingen kunt u op het scherm navigeren of snel door documenten bladeren. Raak voor een snelle veegbeweging de touchpadzone aan met een lichte, snelle beweging omhoog, omlaag, naar links of naar rechts.

**CPMERKING:** de snelle veegbeweging met drie vingers is standaard uitgeschakeld.

**COPMERKING:** de snelle veegbeweging met drie vingers moet binnen de touchpadzone worden uitgevoerd.

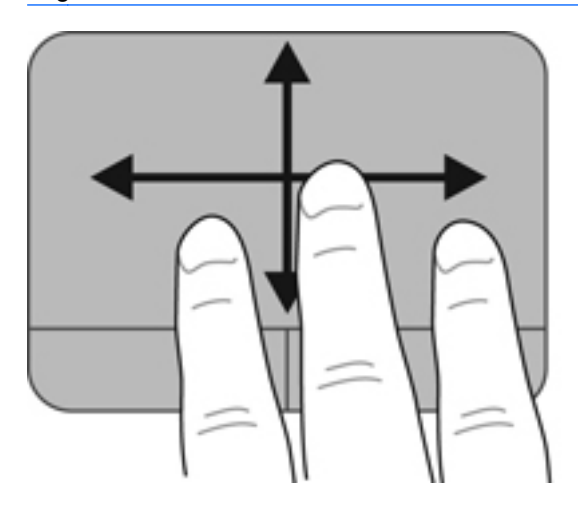

# <span id="page-35-0"></span>**5 Onderhoud**

Dit hoofdstuk bestaat uit de volgende gedeelten:

- Accu plaatsen of verwijderen
- [Vaste schijf vervangen of upgraden](#page-37-0)
- [Geheugenmodules toevoegen of vervangen](#page-40-0)
- [Programma's en stuurprogramma's bijwerken](#page-44-0)
- [Uw computer schoonmaken](#page-44-0)

# **Accu plaatsen of verwijderen**

**OPMERKING:** raadpleeg de *Naslaggids voor HP notebookcomputer* voor aanvullende informatie over het gebruik van de accu.

U plaatst de accu als volgt:

**▲** Plaats de accu **(1)** in de accuruimte, en kantel de accu omlaag **(2)** totdat deze op zijn plaats zit.

De accuontgrendeling vergrendelt de accu automatisch.

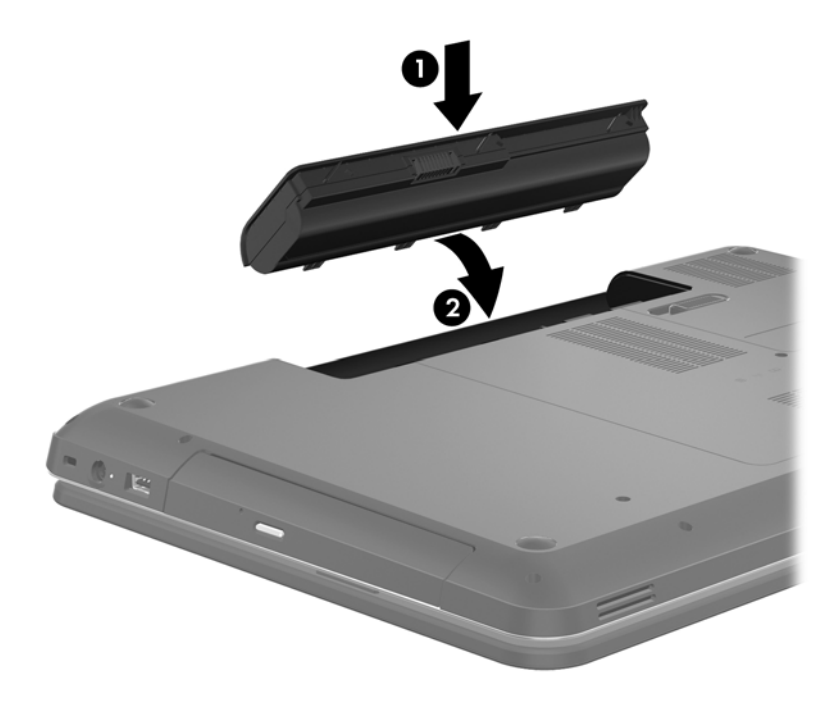

U verwijdert de accu als volgt:

**VOORZICHTIG:** bij het verwijderen van een accu die de enige beschikbare voedingsbron voor de computer vormt, kunnen er gegevens verloren gaan. Sla uw werk op, activeer de hibernationstand of schakel de computer uit voordat u een accu verwijdert die de enige voedingsbron is. Zo voorkomt u dat er gegevens verloren gaan.

- **1.** Verschuif de accuvergrendeling **(1)** om de accu los te koppelen.
- **2.** Kantel de accu **(2)** omhoog en verwijder de accu **(3)**.

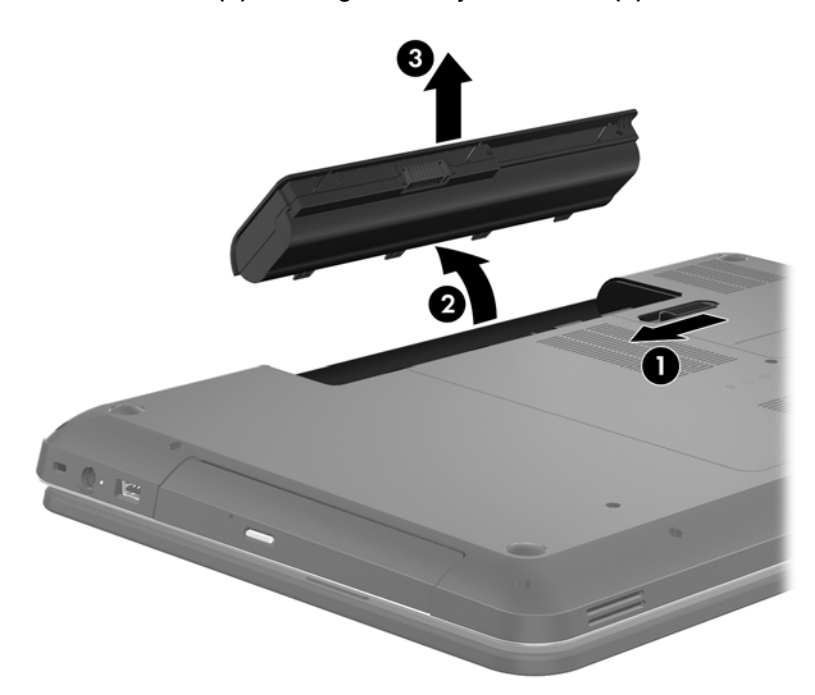

# <span id="page-37-0"></span>**Vaste schijf vervangen of upgraden**

**VOORZICHTIG:** neem de volgende richtlijnen in acht om te voorkomen dat gegevens verloren gaan of het systeem vastloopt:

Sluit de computer af voordat u de vaste schijf uit de vaste-schijfruimte verwijdert. Verwijder de vaste schijf niet wanneer de computer aanstaat of in de slaapstand of de hibernationstand staat.

Als u niet weet of de computer is uitgeschakeld of in de hibernationstand staat, zet u de computer aan door op de aan/uit-knop te drukken. Sluit de computer vervolgens af via het besturingssysteem.

## **Vaste schijf verwijderen**

- **1.** Sla uw werk op en sluit de computer af.
- **2.** Ontkoppel alle externe apparaten die op de computer zijn aangesloten.
- **3.** Haal de stekker van het netsnoer uit het stopcontact en verwijder de accu.
- **4.** Draai de twee schroeven van het afdekplaatje van de vaste schijf los **(1)**.
- **5.** Verwijder het afdekplaatje van de vaste schijf **(2)**.

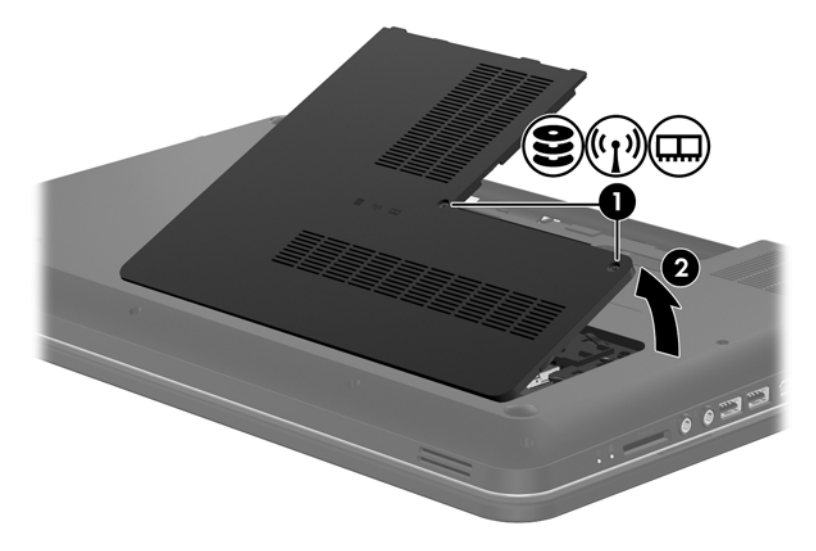

**6.** Trek stevig aan het kunststoflipje op de vasteschijfkabel **(1)** om de kabel los te maken van de systeemkaart.

**7.** Til de vaste schijf **(2)** uit de vaste-schijfruimte.

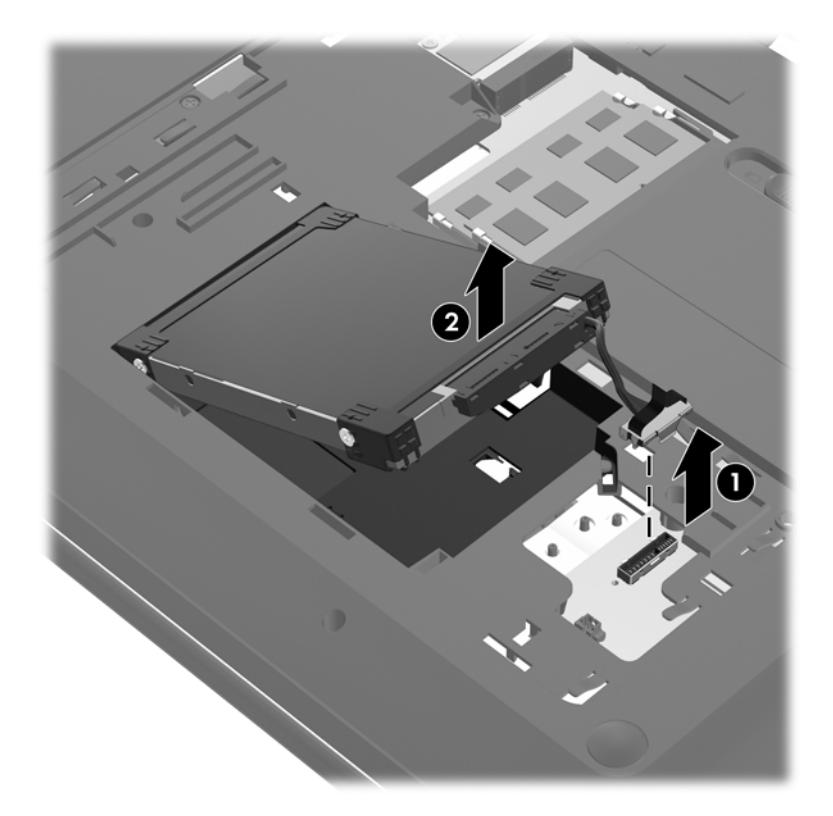

## <span id="page-39-0"></span>**Vaste schijf plaatsen**

- **1.** Plaats de vaste schijf **(1)** in de vasteschijfruimte.
- **2.** Sluit de vasteschijfkabel **(2)** aan op de vasteschijfconnector van de systeemkaart.

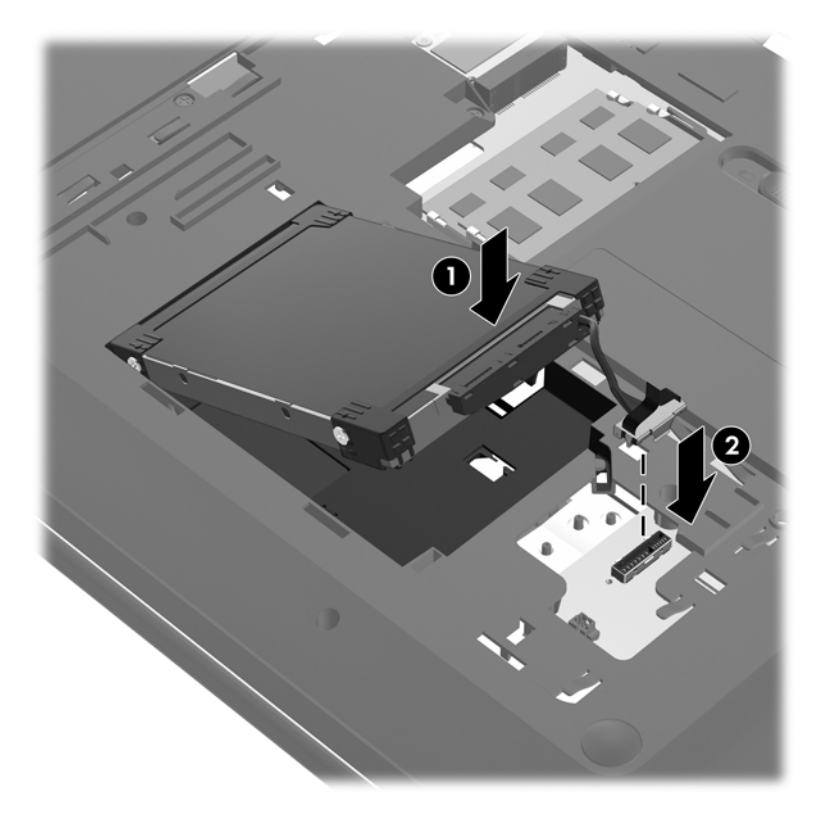

- **3.** Steek de lipjes op het afdekplaatje van de vaste schijf **(1)** in de uitsparingen op de computer.
- **4.** Sluit het afdekplaatje **(2)**.
- **5.** Draai de schroeven van het afdekplaatje van de vaste schijf vast **(3)**.

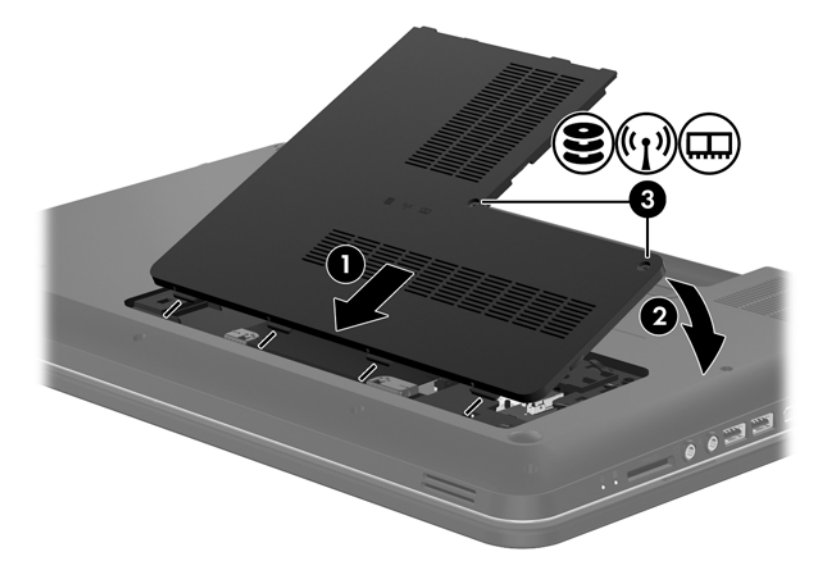

**6.** Plaats de accu terug.

- <span id="page-40-0"></span>**7.** Sluit de externe voedingsbron en de randapparatuur weer aan.
- **8.** Schakel de computer in.

# **Geheugenmodules toevoegen of vervangen**

De computer heeft twee geheugenmoduleslots. U kunt de capaciteit van de computer vergroten door een geheugenmodule in het beschikbare slot voor geheugenuitbreidingsmodules te plaatsen of door een upgrade van de bestaande geheugenmodule in het slot voor de primaire geheugenmodule uit te voeren.

**WAARSCHUWING!** Haal vóór het plaatsen van een geheugenmodule de stekker uit het stopcontact en verwijder alle accu's om het risico van een elektrische schok, brand of schade aan de apparatuur te beperken.

**VOORZICHTIG:** door elektrostatische ontlading kunnen elektronische onderdelen beschadigd raken. Zorg dat u vrij bent van statische elektriciteit door een geaard metalen voorwerp aan te raken voordat u een procedure start.

**OPMERKING:** als u bij het toevoegen van een tweede geheugenmodule een tweekanaals configuratie wilt gebruiken, moet u zorgen dat beide geheugenmodules gelijk zijn.

Ga als volgt te werk om een geheugenmodule toe te voegen of te vervangen:

**A VOORZICHTIG:** neem de volgende richtlijnen in acht om te voorkomen dat gegevens verloren gaan of het systeem vastloopt:

Sluit de computer af voordat u een geheugenmodule aan de computer toevoegt of uit de computer verwijdert. Verwijder een geheugenmodule niet wanneer de computer aan staat of in de slaapstand of de hibernationstand staat.

Als u niet weet of de computer is uitgeschakeld of in de hibernationstand staat, zet u de computer aan door op de aan/uit-knop te drukken. Sluit de computer vervolgens af via het besturingssysteem.

- **1.** Sla uw werk op en sluit de computer af.
- **2.** Ontkoppel alle externe apparaten die op de computer zijn aangesloten.
- **3.** Haal de stekker van het netsnoer uit het stopcontact en verwijder de accu.
- **4.** Draai de twee schroeven van het geheugenmodulecompartiment los **(1)**.

<span id="page-41-0"></span>**5.** Verwijder het afdekplaatje van het geheugenmodulecompartiment **(2)**.

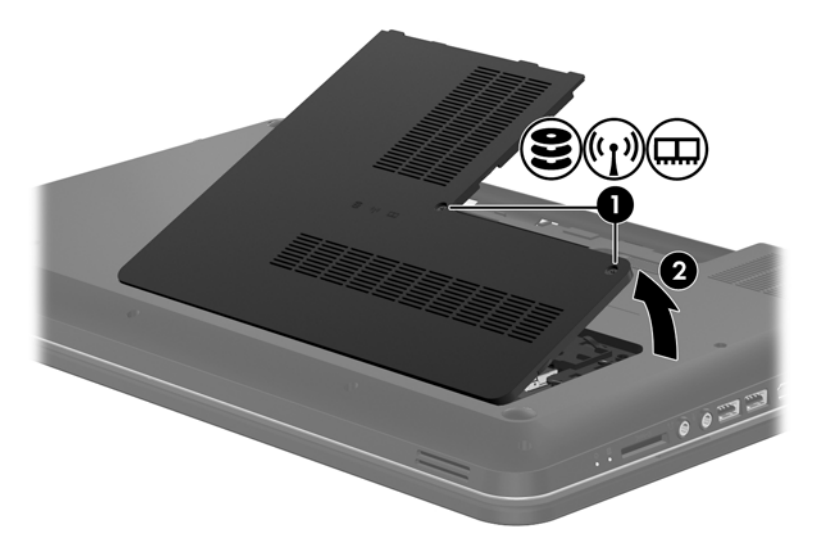

- **6.** Voor het vervangen van een geheugenmodule verwijdert u de bestaande geheugenmodule:
	- **a.** Trek de borgklemmetjes **(1)** aan beide zijden van de geheugenmodule weg.

De geheugenmodule kantelt naar boven.

- **b.** Pak de geheugenmodule aan de rand vast **(2)** en trek de geheugenmodule voorzichtig uit het geheugenmoduleslot.
	- **VOORZICHTIG:** houd de geheugenmodule bij de randen vast, om te voorkomen dat de geheugenmodule wordt beschadigd. Raak de onderdelen van de geheugenmodule niet aan.

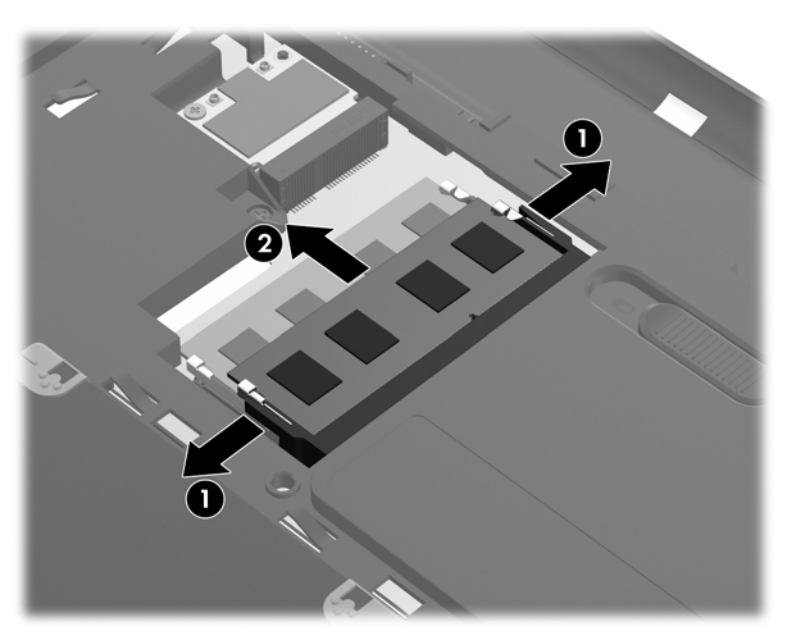

Bewaar verwijderde geheugenmodules in een antistatische verpakking om de module te beschermen.

- <span id="page-42-0"></span>**7.** Plaats een nieuwe geheugenmodule:
	- **VOORZICHTIG:** houd de geheugenmodule bij de randen vast, om te voorkomen dat de geheugenmodule wordt beschadigd. Raak de onderdelen van de geheugenmodule niet aan.
		- **a.** Breng de inkeping **(1)** in de geheugenmodule op één lijn met het lipje in het geheugenmoduleslot.
		- **b.** Houd de geheugenmodule onder een hoek van 45 graden boven het oppervlak van het geheugenmodulecompartiment en druk de module **(2)** in het geheugenmoduleslot tot deze op zijn plaats zit.
		- **c.** Druk de geheugenmodule **(3)** voorzichtig naar beneden en oefen daarbij druk uit op zowel de linker- als de rechterkant van de geheugenmodule totdat de borgklemmetjes vastklikken.
			- **VOORZICHTIG:** zorg dat u de geheugenmodule niet buigt om schade aan de geheugenmodule te voorkomen.

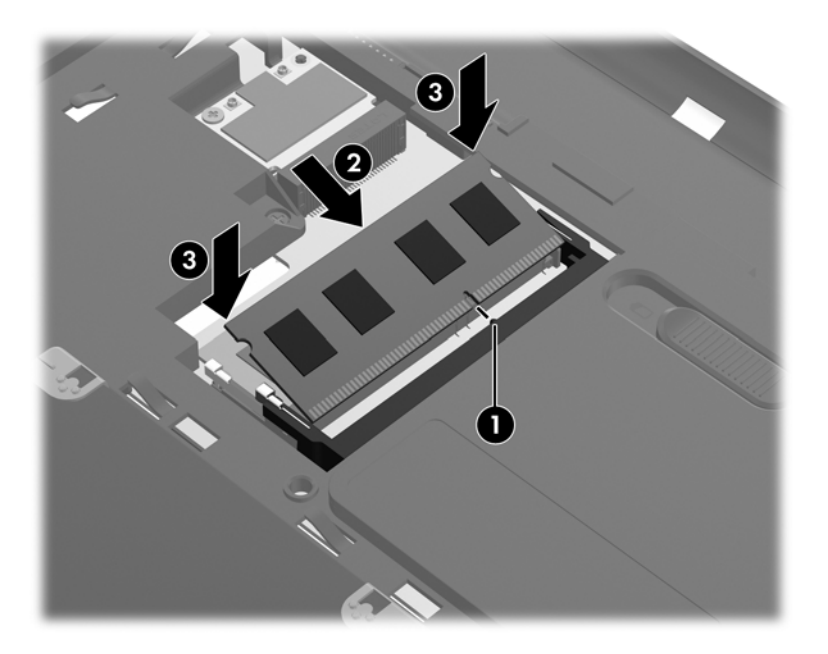

- **8.** Plaats het afdekplaatje van het geheugenmodulecompartiment **(1)** met de lipjes in de uitsparingen in de computer.
- **9.** Sluit het afdekplaatje **(2)**.

**10.** Draai de twee schroeven van het afdekplaatje van het geheugenmodulecompartiment vast **(3)**.

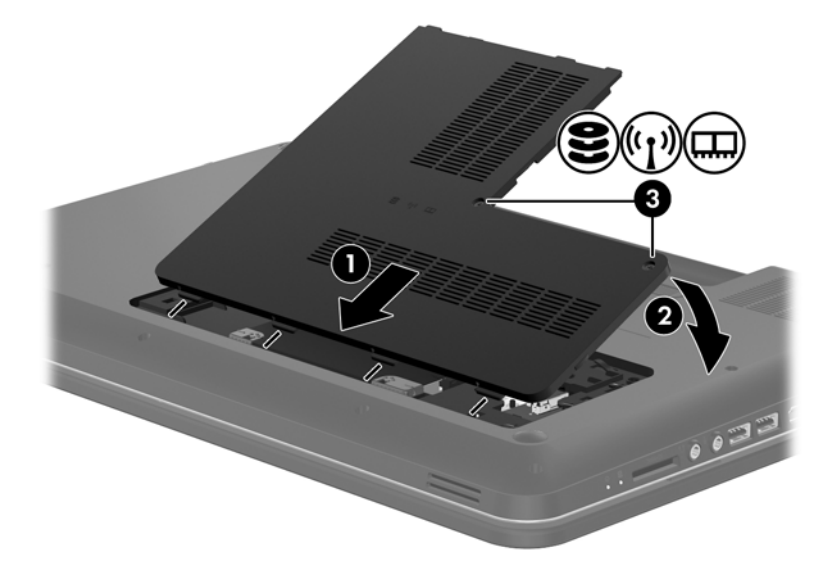

- **11.** Plaats de accu terug.
- **12.** Sluit de externe voedingsbron en de randapparatuur weer aan.
- **13.** Schakel de computer in.

# <span id="page-44-0"></span>**Programma's en stuurprogramma's bijwerken**

U wordt aangeraden regelmatig een update uit te voeren van uw programma's en stuurprogramma's. Ga naar <http://www.hp.com/support> om de recentste versies te downloaden. U kunt zich ook aanmelden voor het ontvangen van automatische updateberichten wanneer nieuwe updates beschikbaar komen.

## **Uw computer schoonmaken**

## **Beeldscherm reinigen**

A **VOORZICHTIG:** voorkom blijvende schade aan de computer door nooit water, vloeibare schoonmaakmiddelen of chemische producten op het beeldscherm te spuiten.

Maak het beeldscherm regelmatig schoon met een zachte, vochtige en pluisvrije doek om vlekken en stof te verwijderen. Als het beeldscherm nog niet geheel schoon is, gebruikt u antistatische vochtige doekjes of een antistatisch schoonmaakmiddel speciaal voor beeldschermen.

## **Touchpad en toetsenbord reinigen**

Als het touchpad vies of vettig wordt, is het mogelijk dat de aanwijzer onverwachte bewegingen gaat maken. U kunt dit vermijden door het touchpad te reinigen met een vochtige doek en uw handen regelmatig te wassen wanneer u met de computer werkt.

A WAARSCHUWING! Gebruik geen stofzuiger om het toetsenbord te reinigen, om het risico van een elektrische schok of schade aan interne onderdelen te beperken. Een stofzuiger kan stofdeeltjes op het oppervlak van het toetsenbord achterlaten.

Reinig het toetsenbord regelmatig om te voorkomen dat toetsen blijven steken en om stof, pluisjes en kruimels te verwijderen die onder de toetsen terechtkomen. U kunt een spuitbus met perslucht en een rietje gebruiken om lucht rondom en onder de toetsen te blazen en vuil te verwijderen.

# <span id="page-45-0"></span>**6 Back-up en herstel**

- **[Herstellen](#page-46-0)**
- [Herstelmedia maken](#page-46-0)
- [Systeemherstelactie uitvoeren](#page-47-0)
- [Back-up maken en terugzetten van uw gegevens](#page-49-0)

De computer is voorzien van hulpmiddelen die het besturingssysteem en HP bieden, om u te helpen uw informatie te beschermen en indien nodig te herstellen.

De volgende onderwerpen komen in dit hoofdstuk aan bod:

- Een set herstelschijven of een herstel-flashdrive maken (voorziening van HP Recovery Manager)
- Het systeem herstellen (vanaf de partitie, vanaf herstelschijven of vanaf een herstel-flashdrive)
- Een back-up maken van uw gegevens
- Een programma of stuurprogramma herstellen

# <span id="page-46-0"></span>**Herstellen**

Als de vaste schijf niet meer werkt, heeft u, om de fabrieksimage van het systeem te herstellen, een set herstelschijven of een herstel-flashdrive nodig. Deze kunt u maken met HP Recovery Manager. U wordt aangeraden om met behulp van deze software meteen na de software-installatie een set herstelschijven of een herstel-flashdrive te maken.

Als u om welke reden dan ook het systeem moet herstellen, kunt u dat doen middels de HP herstelpartitie (alleen bepaalde modellen), zonder dat u herstelschijven of een herstel-flashdrive nodig heeft. U controleert als volgt of er een herstelpartitie is: klik op **Start**, klik met de rechtermuisknop op **Computer**, klik op **Beheren** en klik op **Schijfbeheer**. Als de herstelpartitie aanwezig is, staat er een herstelschijfeenheid vermeld in het venster.

**VOORZICHTIG:** HP Recovery Manager (partitie of schijven/flashdrive) herstelt alleen software die in de fabriek is geïnstalleerd. Software die niet bij deze computer is verstrekt, moet handmatig opnieuw worden geïnstalleerd.

**COPMERKING:** als de computer geen herstelpartitie heeft, zijn er herstelschijven meegeleverd.

# **Herstelmedia maken**

U wordt aangeraden om herstelschijven of een herstel-flashdrive te maken, om er zeker van te zijn dat u de computer in zijn oorspronkelijke staat kunt herstellen als de vaste schijf niet meer werkt of als u om welke reden dan ook niet kunt herstellen met de herstelpartitieprogramma's. Maak deze schijven of de flashdrive nadat u de computer voor de eerste keer gebruiksklaar heeft gemaakt.

**COPMERKING:** met HP Recovery Manager kunt u slechts één set herstelschijven of één herstelflashdrive maken. Wees voorzichtig met deze schijven of de flashdrive en bewaar ze op een veilige plaats.

**COPMERKING:** als de computer geen geïntegreerde optischeschijfeenheid heeft, kunt u een (afzonderlijk aan te schaffen) optionele externe optischeschijfeenheid gebruiken om herstelschijven te maken. U kunt ook herstelschijven voor de computer aanschaffen via de website van HP. Als u gebruikmaakt van een externe optischeschijfeenheid, moet die worden aangesloten op een USBpoort van de computer, niet op een USB-poort van een ander extern apparaat, zoals een USB-hub.

Richtlijnen:

Gebruik uitsluitend dvd-r-, dvd+r-, dvd-r dl- of dvd+r dl-schijven van hoge kwaliteit.

**CPMERKING:** lees/schrijf-schijven, zoals cd-rw, dvd±rw, dubbellaags dvd±rw en bd-re (herschrijfbare Blu-ray Discs), zijn niet compatibel met de HP Recovery Manager software.

- De computer moet tijdens deze procedure zijn aangesloten op een netvoedingsbron.
- Per computer kan slechts één set herstelschijven of één flashdrive worden gemaakt.

**OPMERKING:** als u herstelschijven maakt, nummert u de schijven voordat u ze in de optischeschijfeenheid plaatst.

U kunt het programma eventueel afsluiten voordat u klaar bent met het maken van herstelschijven of een herstel-flashdrive. De volgende keer dat u HP Recovery Manager opent, wordt u verzocht door te gaan met het maken van de back-up.

<span id="page-47-0"></span>U maakt als volgt een set herstelschijven of een herstel-flashdrive:

- **1.** Selecteer **Start > Alle programma's > HP > HP Recovery Manager > HP Herstelmedia maken**.
- **2.** Volg de instructies op het scherm.

# **Systeemherstelactie uitvoeren**

Met HP Recovery Manager herstelt u de computer in de oorspronkelijke fabriekstoestand. HP Recovery Manager werkt vanaf herstelschijven, vanaf een herstel-flashdrive of vanaf een speciale herstelpartitie (alleen bepaalde modellen) op de vaste schijf.

**OPMERKING:** een systeemherstelactie moet worden uitgevoerd als de vaste schijf van de computer niet meer werkt of als alle pogingen om problemen met computerfuncties op te lossen mislukken. Een systeemherstelactie moet worden gebruikt als laatste redmiddel om computerproblemen op te lossen.

Houd bij het uitvoeren van een systeemherstelactie rekening met het volgende:

- U kunt alleen het systeem herstellen waarvan u eerder een back-up heeft gemaakt. HP raadt aan om met HP Recovery Manager een set herstelschijven of een herstel-flashdrive te maken zodra u de computer gebruiksklaar heeft gemaakt.
- Windows heeft eigen herstelvoorzieningen, zoals Systeemherstel. Als u deze voorzieningen nog niet heeft geprobeerd, probeert u deze voordat u HP Recovery Manager gebruikt.
- HP Recovery Manager herstelt alleen software die vooraf in de fabriek is geïnstalleerd. Software die niet bij deze computer is meegeleverd, moet worden gedownload van de website van de fabrikant of opnieuw worden geïnstalleerd vanaf de schijf die door de fabrikant is geleverd.

## **Herstellen met behulp van de speciale herstelpartitie (alleen bepaalde modellen)**

Wanneer u gebruikmaakt van de speciale herstelpartitie, heeft u tijdens dit proces de mogelijkheid om een back-up te maken van afbeeldingen, muziek en andere audio, video's en films, opgenomen tvprogramma's, documenten, spreadsheets en presentaties, e-mails en internetfavorieten en instellingen.

U herstelt de computer als volgt vanaf de herstelpartitie:

- **1.** Open HP Recovery Manager op een van de volgende manieren:
	- Selecteer **Start > Alle programma's > HP > HP Recovery Manager > HP Recovery Manager**.

 $-$  of  $-$ 

- Zet de computer aan of start deze opnieuw op en druk op esc wanneer het bericht "Press" the ESC key for Startup Menu" (Druk op de ESC-toets voor menu Opstarten) onder aan het scherm verschijnt. Druk op f11 terwijl "F11 (System Recovery)" (F11 Systeemherstel) op het scherm wordt weergegeven.
- **2.** Klik op **Systeemherstel** in het venster HP Recovery Manager.
- **3.** Volg de instructies op het scherm.

## <span id="page-48-0"></span>**Herstellen met behulp van de herstelmedia**

- **1.** Maak indien mogelijk een back-up van al uw persoonlijke bestanden.
- **2.** Plaats de eerste herstelschijf in de optische-schijfeenheid van de computer of in een optionele externe optische-schijfeenheid en start de computer opnieuw op.

 $-$  of  $-$ 

Plaats de herstel-flashdrive in een USB-poort van de computer en start de computer opnieuw op.

- **OPMERKING:** als de computer niet automatisch opnieuw opstart in HP Recovery Manager, moet de opstartvolgorde van de computer worden gewijzigd.
- **3.** Druk op f9 tijdens het opstarten van het systeem.
- **4.** Selecteer de optischeschijfeenheid of de flashdrive.
- **5.** Volg de instructies op het scherm.

## <span id="page-49-0"></span>**Opstartvolgorde van de computer wijzigen**

U wijzigt de opstartvolgorde voor herstelschijven als volgt:

- **1.** Start de computer opnieuw op.
- **2.** Druk op esc terwijl de computer opnieuw opstart en druk daarna op f9 voor opstartopties.
- **3.** Selecteer **Interne cd/dvd-rom-drive** in het venster met opstartopties.

U wijzigt de opstartvolgorde voor een herstel-flashdrive als volgt:

- **1.** Plaats de flashdrive in een USB-poort.
- **2.** Start de computer opnieuw op.
- **3.** Druk op esc terwijl de computer opnieuw opstart en druk daarna op f9 voor opstartopties.
- **4.** Selecteer de flashdrive in het venster met opstartopties.

## **Back-up maken en terugzetten van uw gegevens**

Het is zeer belangrijk om een back-up te maken van uw bestanden en om eventuele nieuwe software op een veilige plaats te bewaren. Als u nieuwe software en gegevensbestanden toevoegt, blijf dan periodiek back-ups maken.

Hoe volledig u het systeem kunt herstellen, hang af van de recentheid van uw laatste back-up.

**CPMERKING:** een herstelactie op basis van de recentste back-up moet worden uitgevoerd als de computer is geïnfecteerd met een virus of als een belangrijke systeemcomponent niet meer werkt. Bij computerproblemen moet eerst een herstelactie worden uitgevoerd voordat een systeemherstelactie wordt uitgevoerd.

U kunt een back-up maken van uw gegevens op een optionele externe vaste schijf, op een netwerkschijfeenheid of op schijven. Maak in de volgende situaties een back-up van het systeem:

periodiek, op basis van een back-upschema;

**TIP:** stel herinneringen in om periodiek een back-up te maken van uw informatie.

- voordat de computer wordt gerepareerd of hersteld;
- voordat u hardware of software toevoegt of wijzigt.

Richtlijnen:

- Maak systeemherstelpunten met de voorziening Systeemherstel van Windows® en kopieer ze op gezette tijden naar een optische schijf of een externe vaste-schijfeenheid. Raadpleeg [Windows-systeemherstelpunten gebruiken op pagina 44](#page-51-0) voor meer informatie over het gebruik van systeemherstelpunten.
- Sla persoonlijke bestanden op in de map Documenten en maak periodiek een back-up van deze map.
- Sla aangepaste instellingen in een venster, werkbalk of menubalk op door een schermafdruk van de instellingen te maken. Een schermafdruk kan veel tijd besparen als u uw voorkeuren opnieuw moet instellen.

<span id="page-50-0"></span>U maakt als volgt een schermafdruk:

- **1.** Geef het scherm weer dat u wilt opslaan.
- **2.** Kopieer de inhoud van het scherm:

Als u alleen het actieve venster wilt kopiëren, drukt u op alt+prt sc.

Als u het volledige scherm wilt kopiëren, drukt u op prt sc.

- **3.** Open een tekstverwerkingsdocument en selecteer **Bewerken > Plakken**. De schermafdruk wordt toegevoegd aan het document.
- **4.** Sla het document op en druk het af.

## **Back-up en terugzetten van Windows gebruiken**

Richtlijnen:

- Zorg dat de computer is aangesloten op een netvoedingsbron voordat u het back-upproces start.
- Neem voldoende tijd om het back-upproces te voltooien. Afhankelijk van de grootte van de bestanden kan dit meer dan een uur in beslag nemen.

U maakt als volgt een back-up:

- **1.** Selecteer **Start > Configuratiescherm > Systeem en beveiliging > Back-up en terugzetten**.
- **2.** Volg de instructies op het scherm om een back-up te plannen en te maken.

**COPMERKING:** Windows® bevat de functie Gebruikersaccountbeheer om de beveiliging van de computer te verbeteren. Mogelijk wordt om uw toestemming of wachtwoord gevraagd bij taken als het installeren van software, het uitvoeren van hulpprogramma's of het wijzigen van Windowsinstellingen. Raadpleeg Help en ondersteuning voor meer informatie.

## <span id="page-51-0"></span>**Windows-systeemherstelpunten gebruiken**

Met een systeemherstelpunt kunt u een 'momentopname' van de vaste schijf op een bepaald tijdstip opslaan onder een specifieke naam. Als u wijzigingen die nadien zijn aangebracht ongedaan wilt maken, kunt u het systeem herstellen zoals het op dat tijdstip was.

**OPMERKING:** als u een eerdere staat van het systeem herstelt, heeft dat geen invloed op gegevensbestanden die zijn opgeslagen of e-mailberichten die zijn gemaakt sinds het laatste herstelpunt.

U kunt ook extra herstelpunten maken om uw bestanden en instellingen extra te beschermen.

### **Wanneer maakt u herstelpunten**

- voordat u software of hardware toevoegt of wijzigt;
- Op gezette tijden wanneer de computer optimaal functioneert.

**OPMERKING:** als u het systeem hebt hersteld naar een herstelpunt en van gedachten verandert, kunt u de herstelactie ongedaan maken.

#### **Systeemherstelpunt maken**

- **1.** Selecteer **Start > Configuratiescherm > Systeem en beveiliging > Systeem**.
- **2.** Klik in het linkerdeelvenster op **Systeembeveiliging**.
- **3.** Klik op het tabblad **Systeembeveiliging**.
- **4.** Volg de instructies op het scherm.

### **Terugkeren naar een herstelpunt van een bepaalde datum en tijd**

U gaat als volgt terug naar een herstelpunt (gemaakt op een eerdere datum en tijd) waarop de computer optimaal werkte:

- **1.** Selecteer **Start > Configuratiescherm > Systeem en beveiliging > Systeem**.
- **2.** Klik in het linkerdeelvenster op **Systeembeveiliging**.
- **3.** Klik op het tabblad **Systeembeveiliging**.
- **4.** Klik op **Systeemherstel**.
- **5.** Volg de instructies op het scherm.

# <span id="page-52-0"></span>**7 Klantenondersteuning**

Dit hoofdstuk bestaat uit de volgende gedeelten:

- Contact opnemen met de klantenondersteuning
- **[Labels](#page-53-0)**

# **Contact opnemen met de klantenondersteuning**

Als de informatie in deze gebruikershandleiding, in de *Naslaggids voor HP notebookcomputer* of in Help en ondersteuning geen antwoord geeft op uw vragen, kunt u contact opnemen met de klantenondersteuning van HP op:

<http://www.hp.com/go/contactHP>

**CPMERKING:** klik voor wereldwijde ondersteuning op Neem contact op met HP wereldwijd aan de linkerkant van de pagina of ga naar [http://welcome.hp.com/country/us/en/wwcontact\\_us.html](http://welcome.hp.com/country/us/en/wwcontact_us.html).

Hier kunt u:

online chatten met een technicus van HP;

**OPMERKING:** wanneer technische ondersteuning niet beschikbaar is in een bepaalde taal, is deze beschikbaar in het Engels.

- een e-mail sturen naar de klantenondersteuning van HP;
- telefoonnummers opzoeken van de klantenondersteuning van HP (wereldwijd);
- een HP servicecentrum opzoeken.

# <span id="page-53-0"></span>**Labels**

De labels die zijn aangebracht op de computer, bieden informatie die u nodig kunt hebben wanneer u problemen met het systeem probeert op te lossen of wanneer u de computer in het buitenland gebruikt.

Label met serienummer: biedt belangrijke informatie, waaronder:

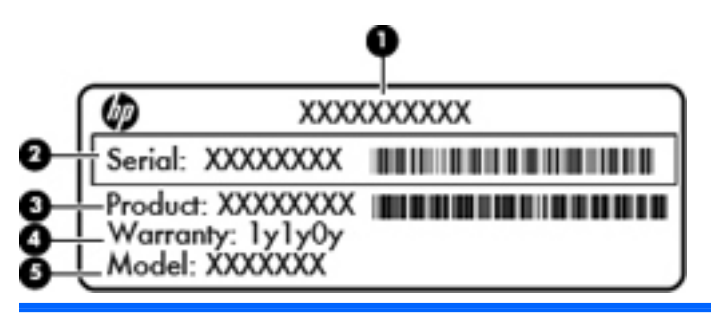

#### **Onderdeel**

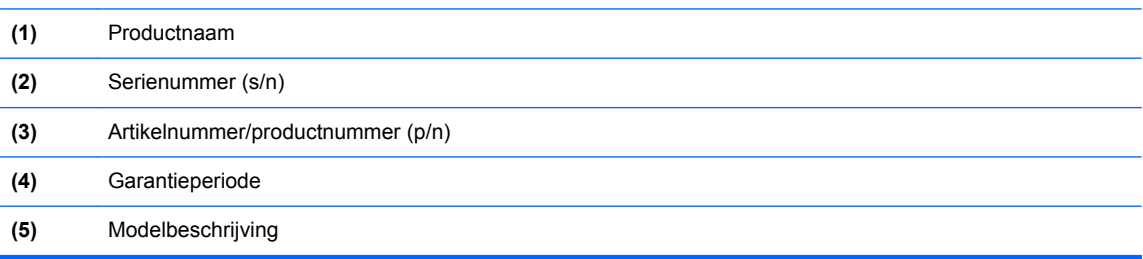

Houd deze gegevens bij de hand wanneer u contact opneemt met de technische ondersteuning. Het label met het serienummer bevindt zich in de accuruimte.

- Certificaat van echtheid van Microsoft®: bevat de Windows-productsleutel. U kunt de productsleutel nodig hebben wanneer u het besturingssysteem wilt bijwerken of problemen met het systeem wilt oplossen. Het Certificaat van echtheid van Microsoft bevindt zich aan de onderkant van de computer.
- Label met kennisgevingen: bevat kennisgevingen betreffende het gebruik van de computer. Het label met kennisgevingen bevindt zich in de accuruimte.
- Certificeringslabel(s) voor draadloze communicatie (alleen bepaalde modellen): bevat(ten) informatie over optionele apparatuur voor draadloze communicatie en de keurmerken van diverse landen waar de apparatuur is goedgekeurd en toegestaan voor gebruik. Als uw computermodel is voorzien van een of meer apparaten voor draadloze communicatie, is de computer voorzien van een of meer van deze certificeringslabels. U kunt deze informatie nodig hebben wanneer u de computer in het buitenland gebruikt. Labels met keurmerken voor apparatuur voor draadloze communicatie bevinden zich in de accuruimte.

# <span id="page-54-0"></span>**8 Specificaties**

- **Ingangsvermogen**
- **[Omgevingsvereisten](#page-55-0)**

## **Ingangsvermogen**

De gegevens over elektrische voeding in dit gedeelte kunnen van pas komen als u internationaal wilt reizen met de computer.

De computer werkt op gelijkstroom, die kan worden geleverd via netvoeding of via een voedingsbron voor gelijkstroom. De netvoedingsbron moet 100-240 V, 50-60 Hz als nominale specificaties hebben. Hoewel de computer kan worden gevoed via een aparte gelijkstroomvoedingsbron, wordt u dringend aangeraden de computer alleen aan te sluiten via een netvoedingsadapter of een gelijkstroombron die door HP is geleverd en goedgekeurd voor gebruik met deze computer.

De computer is geschikt voor gelijkstroom binnen de volgende specificaties.

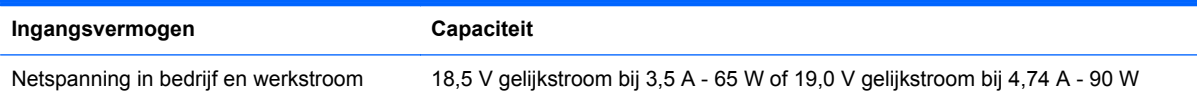

## **Gelijkstroomstekker van externe HP voeding**

**OPMERKING:** dit product is ontworpen voor IT-elektriciteitsnetten in Noorwegen met een fasefasespanning van maximaal 240 V wisselspanning.

**OPMERKING:** de bedrijfsspanning en werkstroom van de computer vindt u op het label met kennisgevingen.

# <span id="page-55-0"></span>**Omgevingsvereisten**

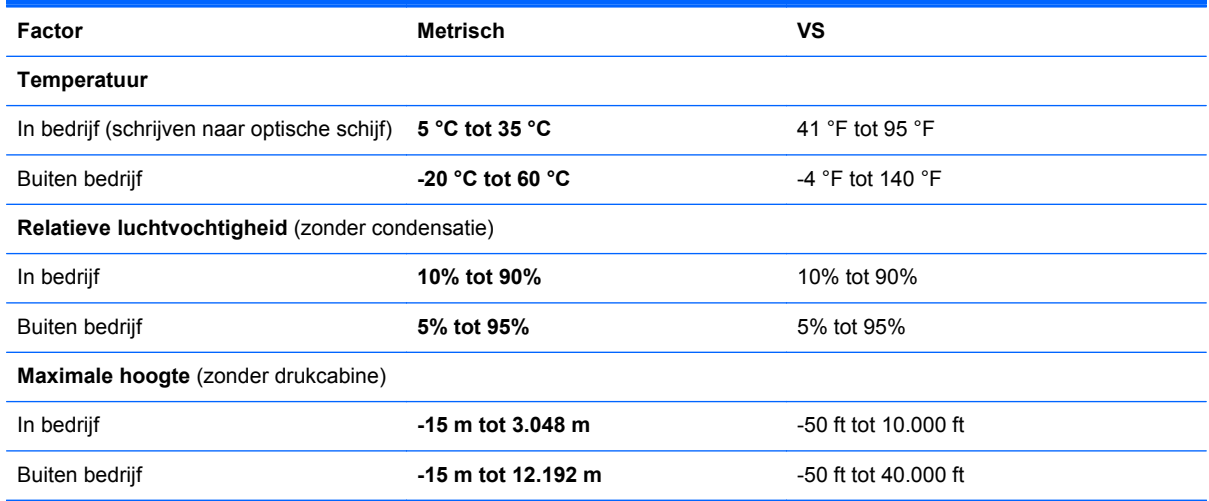

# <span id="page-56-0"></span>**Index**

### **A**

Aan/uit-knop herkennen [8](#page-15-0) Aan/uit-lampjes, herkennen [7](#page-14-0), [12](#page-19-0) Aanwijsapparaten voorkeuren instellen [23](#page-30-0) Accuruimte [14](#page-21-0), [46](#page-53-0) Accuvergrendeling [14](#page-21-0) Accu vervangen [28](#page-35-0) Actietoetsen bedieningselementen voor audio-cd, dvd of bd [20](#page-27-0) draadloze communicatie [21](#page-28-0) gebruiken [20](#page-27-0) geluid uit- en weer inschakelen [21](#page-28-0) helderheid van scherm hoger [20](#page-27-0) helderheid van scherm lager [20](#page-27-0) Help en ondersteuning [20](#page-27-0) herkennen [9](#page-16-0) schakelen tussen beeldschermen [20](#page-27-0) volume aanpassen [21](#page-28-0)

### **B**

Back-up maken aangepaste instellingen in vensters, werkbalken en menubalken [42](#page-49-0) persoonlijke bestanden [42](#page-49-0) Beeldscherm, schakelen tussen weergaven [20](#page-27-0) Beeldscherm, toetsen voor helderheid [20](#page-27-0) Beeldschermen, schakelen tussen [20](#page-27-0)

Besturingssysteem Microsoft, certificaat van echtheid, label [46](#page-53-0) productsleutel [46](#page-53-0) Beveiligingskabel, bevestigingspunt herkennen [10](#page-17-0) Bluetooth, label [46](#page-53-0)

### **C**

Caps Lock-lampje herkennen [7](#page-14-0) Certificaat van echtheid, label [46](#page-53-0) Connector, netvoeding [10](#page-17-0)

### **D**

Digitale media, slot herkennen [12](#page-19-0) Draadloos netwerk, verbinding maken [16](#page-23-0) Draadloos netwerk (WLAN), benodigde apparatuur [17](#page-24-0) Draadloze communicatie, instellen [17](#page-24-0) Draadloze communicatie, toets herkennen [21](#page-28-0) Draadloze router configureren [18](#page-25-0) Draaien, touchpadbeweging [27](#page-34-0)

### **E**

Esc-toets herkennen [9](#page-16-0) Externemonitorpoort, herkennen [11](#page-18-0)

### **F**

F11 [40](#page-47-0) fn-toets herkennen [9](#page-16-0)

### **G**

Geheugenmodule plaatsen [35](#page-42-0)

vervangen [33](#page-40-0) verwijderen [34](#page-41-0) Geheugenmodulecompartiment, afdekplaatje terugplaatsen [35](#page-42-0) verwijderen [34](#page-41-0) Geheugenmoduleslots [14](#page-21-0) Geïntegreerde webcam, lampje herkennen [13](#page-20-0) Geïntegreerd numeriek toetsenblok herkennen [9,](#page-16-0) [22](#page-29-0) Gelijkstroomstekker van externe HP voeding [47](#page-54-0) Geluid uit, toets herkennen [21](#page-28-0)

### **H**

HDMI-poort herkennen [11](#page-18-0) Help en ondersteuning, toets [20](#page-27-0) Herstellen, systeem [40](#page-47-0) Herstellen vanaf herstelschijven [41](#page-48-0) Herstellen vanaf speciale herstelpartitie [40](#page-47-0) Herstelmedia [39](#page-46-0) Herstelpunten [44](#page-51-0) HP Recovery Manager [40](#page-47-0)

### **I**

In-/uitgangen netwerk [11](#page-18-0) RJ-45 (netwerk) [11](#page-18-0) In-/uitzoomen, touchpadbeweging [26](#page-33-0) Ingangsvermogen [47](#page-54-0) Installatie, WLAN [17](#page-24-0) Interne microfoon, herkennen [13](#page-20-0) Internetprovider, gebruikmaken van [16](#page-23-0) Internetverbinding instellen [17](#page-24-0)

### **K**

Kennisgevingen label met kennisgevingen [46](#page-53-0) labels met keurmerk voor draadloze communicatie [46](#page-53-0) Keurmerk voor draadloze communicatie, label [46](#page-53-0) Knijpen, touchpadbeweging [26](#page-33-0) Knoppen aan/uit [8](#page-15-0) linkerknop van touchpad [6](#page-13-0) rechterknop van touchpad [6](#page-13-0) touchpad aan/uit [5](#page-12-0)

### **L**

Labels Bluetooth [46](#page-53-0) certificaat van echtheid van Microsoft [46](#page-53-0) kennisgevingen [46](#page-53-0) keurmerk voor draadloze communicatie [46](#page-53-0) serienummer [46](#page-53-0) WLAN [46](#page-53-0) Lampjes aan/uit [7,](#page-14-0) [12](#page-19-0) Caps Lock [7](#page-14-0) draadloze communicatie [7](#page-14-0) netvoedingsadapter [10](#page-17-0) touchpad [7](#page-14-0) vaste schijf [12](#page-19-0) webcam [13](#page-20-0) Lampje van de netvoedingsadapter [10](#page-17-0) Lampje voor draadloze communicatie [7](#page-14-0) Luidsprekers, herkennen [10](#page-17-0)

### **M**

Mediabedieningselementen, toetsen [20](#page-27-0) Microsoft, certificaat van echtheid, label [46](#page-53-0) Muis, extern voorkeuren instellen [23](#page-30-0)

### **N**

Netvoedingsconnector herkennen [10](#page-17-0) Netwerkconnector, herkennen [11](#page-18-0) Num lk-toets herkennen [22](#page-29-0)

### **O**

Omgevingsvereisten [48](#page-55-0) Onderdelen beeldscherm [13](#page-20-0) bovenkant [5](#page-12-0) linkerkant [11](#page-18-0) onderkant [14](#page-21-0) rechterkant [10](#page-17-0) voorkant [10](#page-17-0) Ondersteunde schijven [39](#page-46-0) Optischeschijfeenheid, herkennen [10](#page-17-0)

## **P**

Poorten externe monitor [11](#page-18-0) HDMI [11](#page-18-0) USB [10,](#page-17-0) [11](#page-18-0) Productnaam en productnummer, van computer [46](#page-53-0) Productsleutel [46](#page-53-0)

### **R**

Reizen met computer [46](#page-53-0) RJ-45-netwerkconnector, herkennen [11](#page-18-0)

### **S**

Schuiven, touchpadbeweging [26](#page-33-0) Serienummer, van computer [46](#page-53-0) Slot, digitale media [12](#page-19-0) Snelle veegbeweging op touchpad [27](#page-34-0) Systeemherstel [40](#page-47-0) Systeemherstel gebruiken [44](#page-51-0) Systeemherstelpunten [44](#page-51-0)

## **T**

Toetsen actie [9](#page-16-0) esc [9](#page-16-0) fn [9](#page-16-0) Windows-applicaties [9](#page-16-0) Windows-logo [9](#page-16-0) Toetsenblok, geïntegreerd numeriek [9](#page-16-0) Toetsenblokken herkennen [22](#page-29-0) **Touchpad** gebruiken [23](#page-30-0) knoppen [6](#page-13-0)

Touchpad, aan/uit-knop herkennen [5](#page-12-0) Touchpadbewegingen draaien [27](#page-34-0) in-/uitzoomen [26](#page-33-0) knijpen [26](#page-33-0) schuiven [26](#page-33-0) snelle veegbeweging [27](#page-34-0) Touchpadlampje [5](#page-12-0) Touchpadlampje, herkennen [7](#page-14-0) Touchpadzone, herkennen [6](#page-13-0)

### **U**

USB-poorten, herkennen [10,](#page-17-0) [11](#page-18-0)

### **V**

Vaste schijf plaatsen [32](#page-39-0) verwijderen [30](#page-37-0) Vaste schijf, lampje [12](#page-19-0) Vasteschijfruimte, herkennen [14](#page-21-0) Ventilatieopeningen, herkennen [11](#page-18-0) Ventilatieopeningen herkennen [14](#page-21-0) Vergrendeling, accu [14](#page-21-0) Volumetoetsen, herkennen [21](#page-28-0)

### **W**

Webcam herkennen [13](#page-20-0) Webcamlampje herkennen [13](#page-20-0) Windows-applicatietoets, herkennen [9](#page-16-0) Windows-logotoets herkennen [9](#page-16-0) WLAN beveiligen [18](#page-25-0) verbinding maken [17](#page-24-0) WLAN, label [46](#page-53-0) WLAN-antennes herkennen [13](#page-20-0) WLAN-apparaat [46](#page-53-0) WLAN-module, slot [14](#page-21-0)